# HD コム Live 操作ガイド

Ver 4.1.00

2023 年 10 月 30 日

パナソニック コネクト株式会社

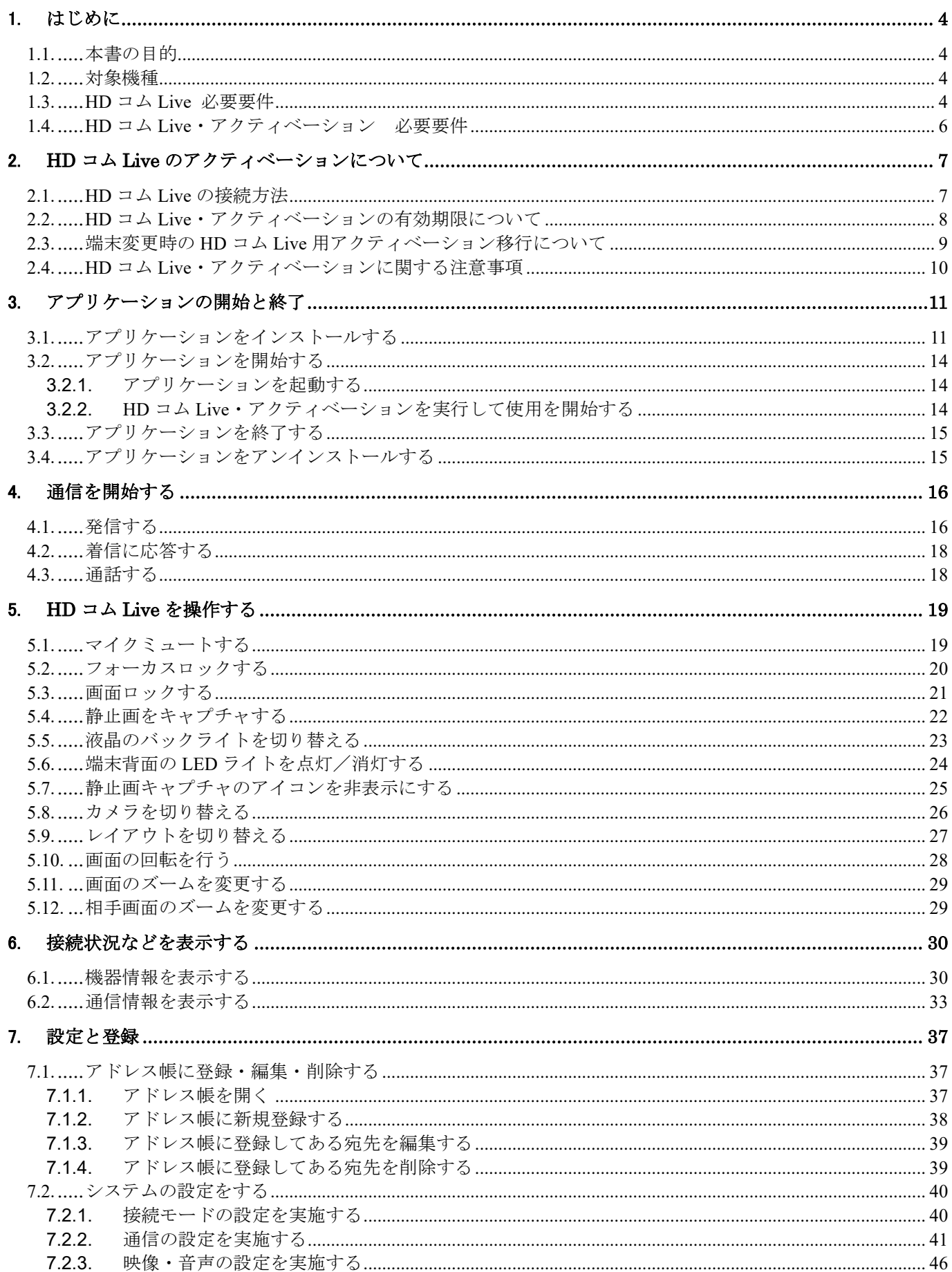

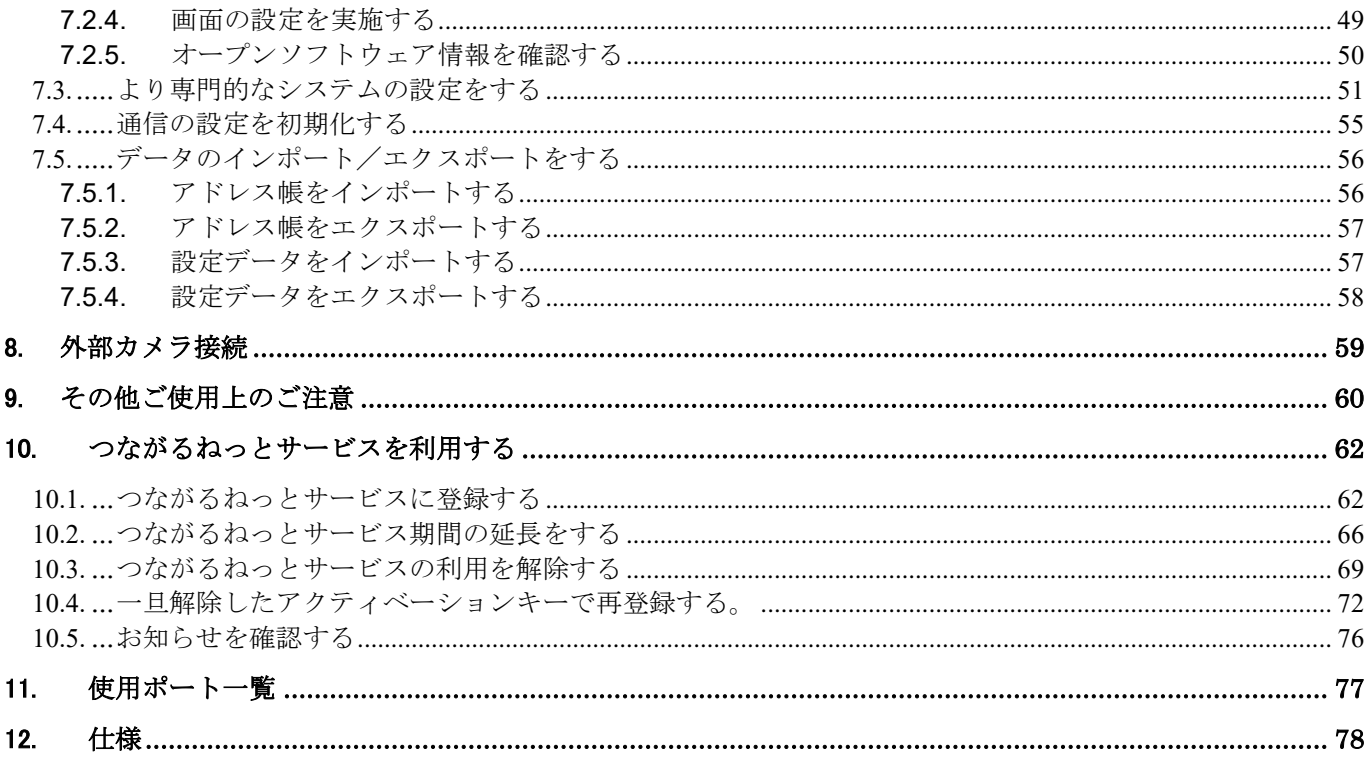

# <span id="page-3-0"></span>1. はじめに

### <span id="page-3-1"></span>1.1.本書の目的

本書では HD コム Live の使い方について説明します。

#### <span id="page-3-2"></span>1.2.対象機種

本書の対象は HD コム Live Ver4.1.00 以降です。

#### <span id="page-3-3"></span>1.3.HD コム Live 必要要件

- ・HD コム Live は特定モバイル端末との組み合わせのみをサポートしています。 サポート対象機種:Panasonic 製 FZ-N1E ※FZ-N1E は Android8.1.0、9.0 および 11.0 モデルをサポートしています。 OS ごとの動作制限事項に関しては、9 章を御覧ください。
- 注)FZ-N1E の言語の設定を日本語に設定した場合、HD コム Live の GUI は日本語で表示されます。 FZ-N1E の言語の設定を英語に設定した場合、HD コム Live の GUI は英語で表示されます。 日本語、英語以外の言語設定には対応しておりません。 この操作ガイドでは日本語 GUI に関して記述しております。
- ※HD コム Live をご利用になる場合の接続可否や通信画質/音質は、通信サービスや通信環境にも 依存します。
- ※HD コム Live と Bluetooth ヘッドセットを同時にお使いになる場合、Wi-Fi は 5GHz 帯のご利用を お奨めします。

Android™は Google LLC の商標です。

Wi-Fi は Wi-Fi Alliance®の登録商標です。

Bluetooth®は米国 Bluetooth SIG,Inc.の登録商標です。

・HD コム Live の接続先は HD 映像コミュニケーションユニット(以下、HD コムと称す) KX-VC2000J/ VC1600J/VC1300J、および HD コム Live リンクです。 HD コムの上記品番以外の機種との接続はサポートしていません。

・HD コム、HD コム Live リンクのソフトウェアバージョンと HD コム Live との接続の関係は 以下です。

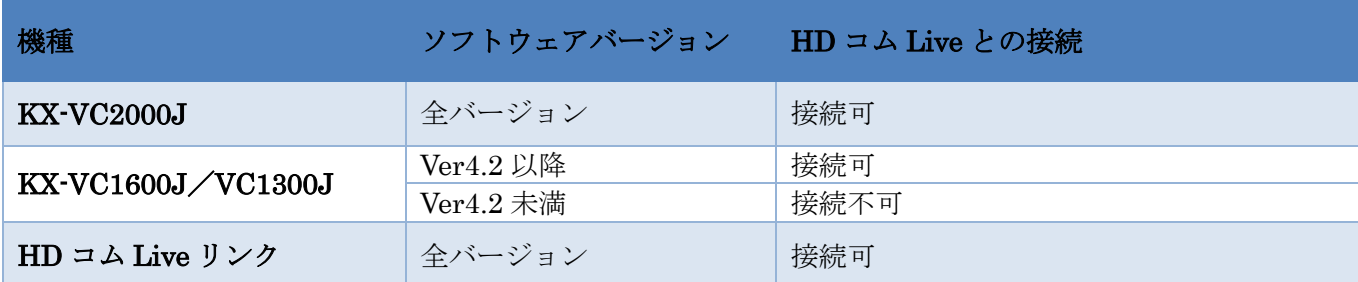

※HD コム Live 同士の 1 対 1 の通信を行うことはできません。

※HD コム Live は他社のビデオ会議端末と接続することはできません。

※HD コム Live は標準モード接続時、SIP プロトコルのみサポートしています。

#### <span id="page-5-0"></span>1.4.HD コム Live・アクティベーション 必要要件

HD コム Live を使用する際には、モバイル端末に「HD コム Live」アプリケーションのインストール、およ び有償の「HD コム Live・アクティベーションキー」が必要です。

HD コム Live・アクティベーションは、モバイル端末に HD コム Live・アクティベーションキーを入力し、 HD コム/HD コム Live リンクと HD コム Live を接続可能とするライセンスです。HD コム Live・アクティ ベーションは、HD コム Live のメニューを開き、設定/サービスの登録から行います。

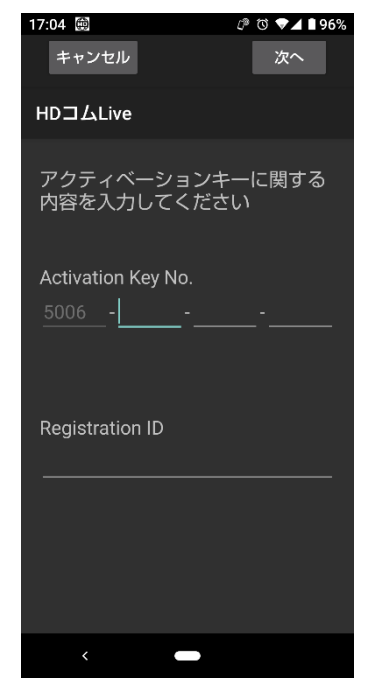

サービスの登録は、インターネットを通じてモバイル端末のネットワークインターフェースの MAC アドレ ス情報をもとに行われます。サービス登録後に、HD コム Live のアプリケーションが有効となり、標準モー ドおよび、つながるねっとサービスモードで利用することができるようになります。

HD コム Live のつながるねっとサービスの期間延長を行う場合には、HD コムモバイル(Android 用)のモバ イル・アクティベーションキーが使用可能です。

- 注) HD コム Live の初回登録時には HD コムモバイル(Android 用)のモバイル・アクティベーション キーは使用できません。
- 注) HD コム Live では、HD コム本体にモバイル接続拡張アクティベーションが登録してあり、標準 モードで接続する場合でも、初回使用時に必ず有償の HD コム Live・アクティベーションキーの登 録が必要です。

# <span id="page-6-0"></span>2. HD コム Live のアクティベーション

#### <span id="page-6-1"></span>2.1.HD コム Live の接続方法

HD コム Live の接続は、以下の 2 つの方法から選択できます。

・モバイル端末に HD コム Live・アクティベーションキー登録(標準モード接続時) 閉域網を使用して接続する場合などに選択します。

(接続例:HD コム本体への接続時)

HD コム Live・アクティ ベーションキー

HD コム Live・アクティベーションは、モバイル端末に HD コム Live・アクティベーションキーを入力し、 HD コム/HD コム Live リンクと HD コム Live を接続するライセンスです。HD コム/HD コム Live リンクと 標準モードでの接続が可能です。

標準モード接続時、つながるねっとサービスモード接続時で必要となる HD コム Live・アクティベーション キーは同一のものとなります。標準モード接続時でも利用開始時に本資料の「10.1.つながるねっとサービス に登録する」の手順を実施する必要があります。

・HD コム/HD コム Live リンクとモバイル端末双方にアクティベーションキー登録 (つながるねっとサービスモード接続時) インターネット回線を使用して接続する場合に選択します。

(接続例:HD コム本体への接続時)

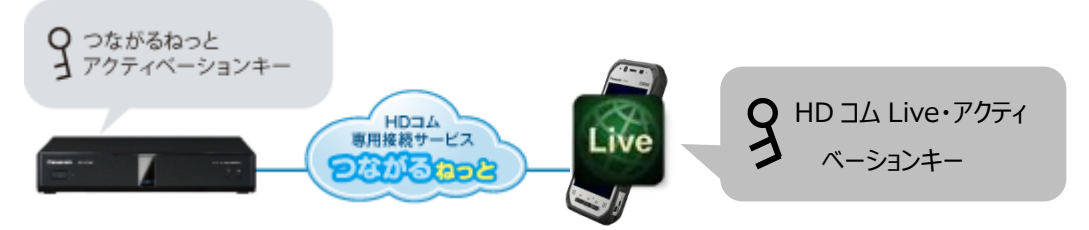

HD コム Live・アクティベーションは、モバイル端末に HD コム Live・アクティベーションキーを入力し、 HD コム/HD コム Live リンクと HD コム Live を接続するライセンスです。HD コム Live・アクティベーシ ョンには、標準モードに加えてつながるねっとサービスモードのライセンスが含まれています。HD コム/HD コム Live リンクに、つながるねっとサービスのアクティベーションを登録することで、HD コム/HD コム Live リンクとつながるねっとサービスモードで接続が可能です。

標準モード接続時とつながるねっとサービスモード接続時で必要となる、HD コム Live・アクティベーショ ンキーは同一のものとなります。

#### <span id="page-7-0"></span>2.2.HD コム Live・アクティベーションの有効期限について

HD コム Live・アクティベーションの有効期限は、標準モード接続時とつながるねっとサービスモード接続 時で異なります。

・標準モード接続時は、有効期限が切れてもそのまま継続して利用することができます。

- ・つながるねっとサービスモード接続時は、有効期限が切れた時点で利用できなくなります。
- ※HD コム Live・アクティベーションのつながるねっとサービスモード有効期限は「1 年」です。
- ※有効期限が切れてから 6 カ月経過後に「再度つながるねっとサービスモードを使用する場合は」、

HD コム Live・アクティベーションキー(KX-VCS710W)を再度購入する必要があります。

この場合、新規登録となるため、つながるねっと接続番号は新たな番号となります。

HD コム Live を標準モードのみで利用するときは、利用開始時に HD コム Live・アクティベーションキーを 登録することで、有効期限が切れた後も継続して利用することができます。ただし継続して利用が可能となる のは同じモバイル端末(HD コム Live をインストールした環境)で使い続ける場合のみとなります。有効期間 が過ぎた後に利用するモバイル端末を変更する(モバイル端末故障時や OS 再インストール、ハード故障交換 など、HD コム Live をインストールした環境が変わる場合を含む)には、別途 HD コム Live・アクティベー ションキーが必要となります。

なお、つながるねっとサービスモードはサービス期間の延長(モバイル・アクティベーションキーの追加登 録)を実施することで有効期期限が切れることなく、利用することができます。

注) HD コム Live・アクティベーションキーには3ヶ月無償のお試し版はありません。

注)つながるねっとサービスモードのサービス期間延長時に必要となるアクティベーションキーは HD コムモバイル(Android 用)で使用するモバイル・アクティベーションキーとなります。 初回登録時に使用する HD コム Live・アクティベーションキーでは有効期限の延長はできません。

### <span id="page-8-0"></span>2.3.端末変更時の HD コム Live 用アクティベーション移行について

HD コム Live は、モバイル端末の買い換え等の事態を考慮して、お客様自身によるモバイル端末操作で、 移行(再登録)を行うことができます。

<端末移行時に必要となる情報>

①サービスの登録をしたときのアクティベーションキー情報(Activation Key No、 Registration ID) ②登録時に取得した「つながるねっと接続番号(7 桁)」

- ・端末の移行時は、端末がインターネットに接続している必要があります。
- ・端末の移行は、端末のライセンスが有効期限内の場合のみ可能です。
- ・HD コム Live のアンインストールのみでは移行できません。必ず事前に、サービスの解除が必要です。

#### STEP1

設定メニューから「サービスの解除」を行います。

この設定で移行前の端末 MAC アドレスとつながるねっと接続番号の関係が管理サーバ上で解除されます。

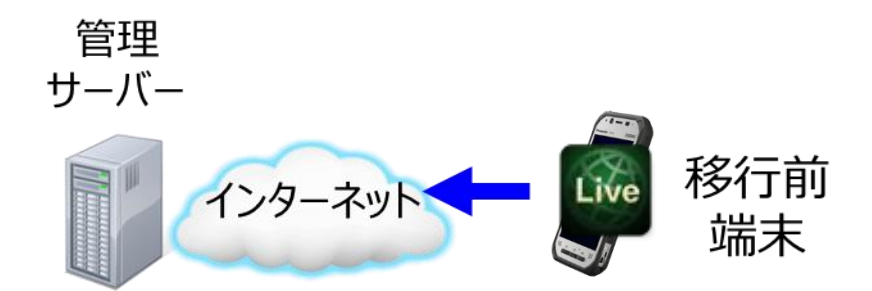

#### STEP2

設定メニューから「サービスの登録」を行います。(HD コム Live・アクティベーションキーの情報登録) この設定で移行後の端末 MAC アドレスとつながるねっと接続番号の関係が管理サーバ上で管理されます。 ※つながるねっと接続番号は、移行前と同じ番号となります。

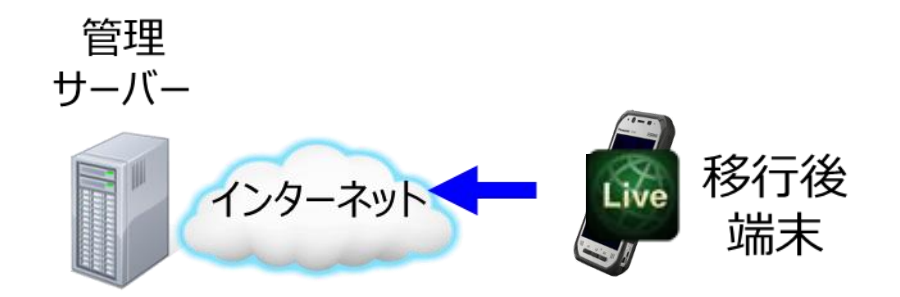

※サービスの解除をしないで STEP2 のサービスの登録を行うと、既に登録済みの趣旨のメッセージが表示 され、登録ができません。

<span id="page-9-0"></span>1. サービスの解除やHDコム Live のアンインストールを行っても、有効期間 は停止しません。

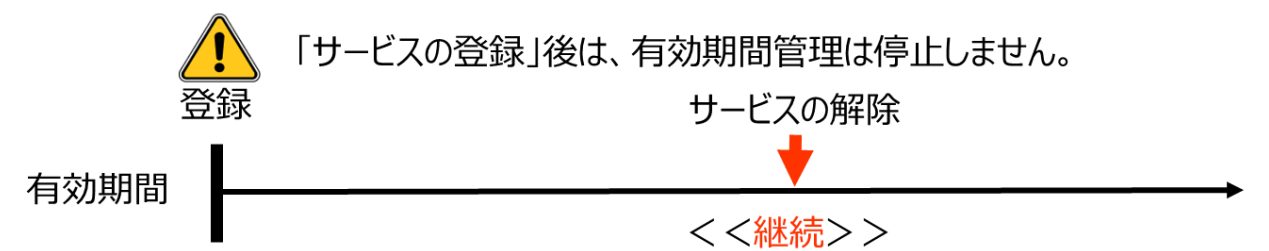

2. 管理サーバー上の登録情報は、有効期限が切れてもその後6ヶ月間は保持 しています。 ※この期間内に再度登録をすれば、つながるねっとは同じ接続番号が使用できます。

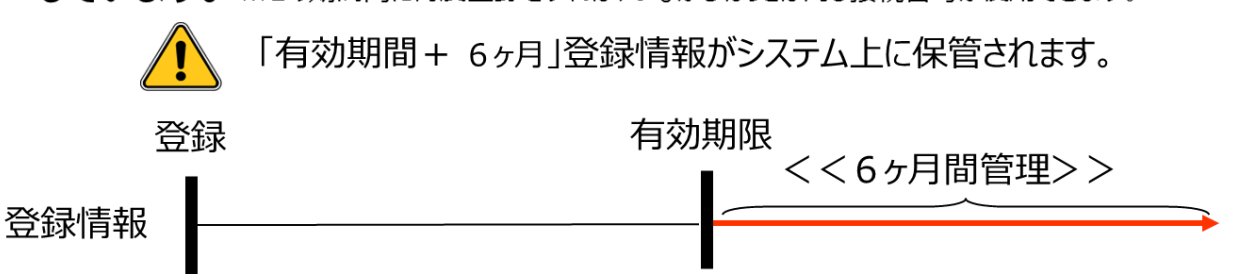

3. 一度サービスの登録で使用したアクティベーションキーは、サービスの解除を 行ったとしても、サービス期間の延長には使用できません。

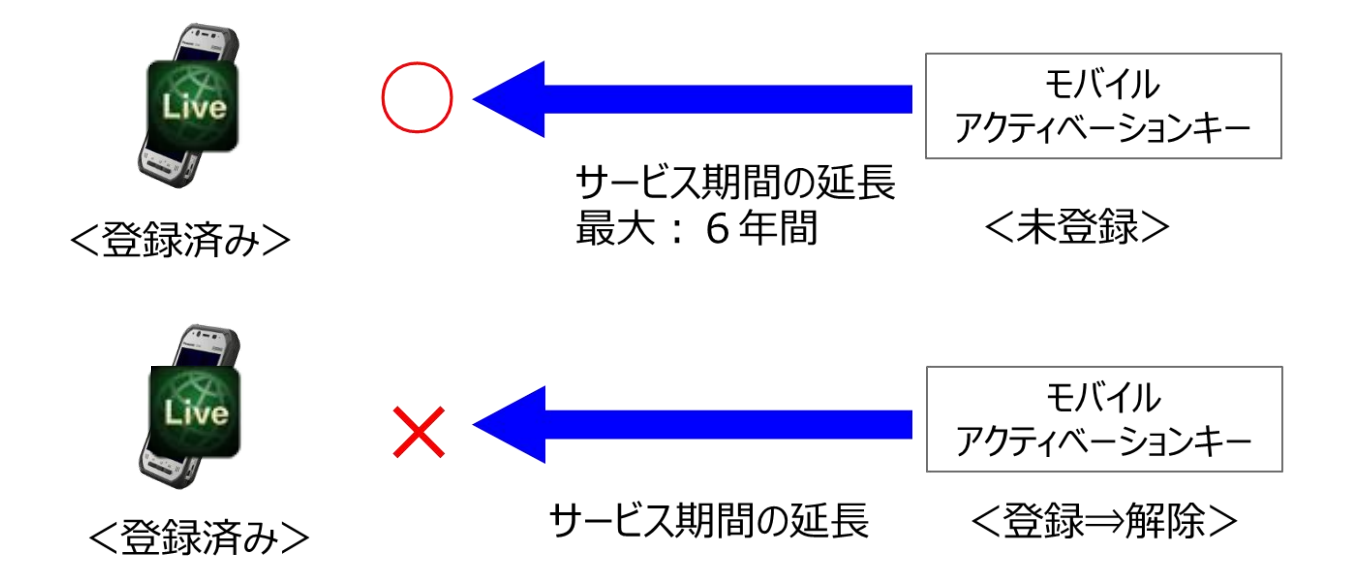

# <span id="page-10-0"></span>3. アプリケーションの開始と終了

## <span id="page-10-1"></span>3.1.アプリケーションをインストールする

#### バージョンアップ時の注意事項:

・新規インストールではなく、Ver3.5.51 以前の旧アプリケーションから Ver4.0.00 以降の新アプ リケーションへバージョンアップする場合は、以下の対応をお願いします。

・新旧アプリケーションの方式が違うため、新バージョンのアプリケーションが別アプリケーショ ンとして登録されます。そのため新旧アプリケーションのアイコンは別となり2つになります。

旧アプリケーションのアイコン

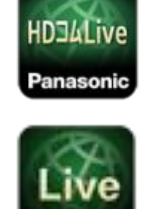

新アプリケーションのアイコン

・新アプリケーションの利用にあたっては、旧アプリケーションから新アプリケーションへのライ センス移行が必要です。

手順を以下に示します。

(項目 2.3 端末変更時の HD コム Live 用アクティベーション移行について を参考にして下さい。)

<手順 1>

旧アプリケーションの設定メニューから「サービスの解除」を行います。

<手順 2>

新アプリケーションの設定メニューから「サービスの登録」を行います。

<手順 3>

旧アプリケーションが不要であれば、旧アプリケーションを削除します。

HDコムLiveのアプリケーションは、インターネット上のサイトからダウンロードしてインストールします。

HD コム Live アプリケーションの詳細なインストール手順を以下に示します。

<手順 1>

端末を LTE などによりインターネットに接続します。

<手順 2>

Google Play をタップし、「HD コム Live」をキーワードに検索します。

<手順 3>

検索結果一覧において「HD コム Live」をタップし、続けてインストールをタップして HD コム Live をインストールします。

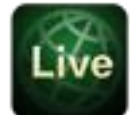

<手順 4>

インストールが完了したらホーム画面一覧などから「HD コム Live」のアイコンをタップして、HD コム Live を起動してください。

このときに、カメラ、マイク等の使用許可が求められますので OK を押してください。

<手順 5>

アプリケーションの使用許諾契約が表示されるので、内容をよくご確認の上、同意される場合は「同意する」 をタップしてください。

なお、同意しない場合、HD コム Live を使用することはできません。

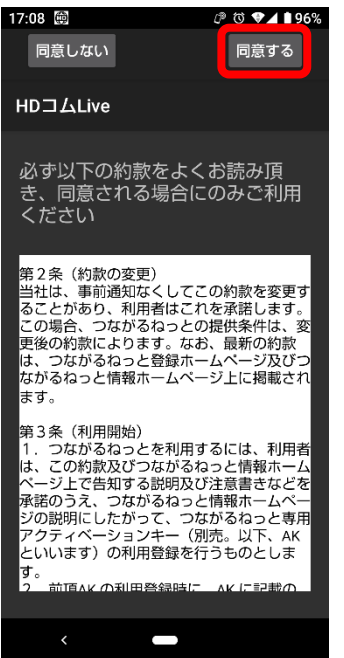

<手順 6>

同意が完了するとホーム画面に遷移します。最初に起動したときは標準モードで起動されます。

※HD コム Live を利用するためには、この後 HD コム Live・アクティベーションキーでアクティベーション を行う必要があります。

アクティベーションの方法については 10 章を御覧ください。

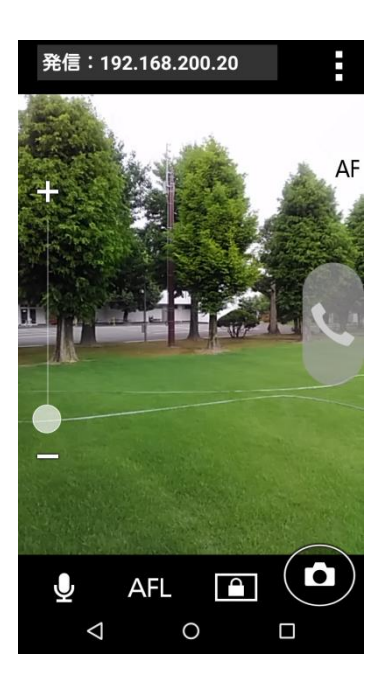

#### <span id="page-13-0"></span>3.2.アプリケーションを開始する

#### <span id="page-13-1"></span>**3.2.1.**アプリケーションを起動する

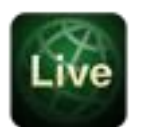

ホーム画面上の をタップして HD コム Live を起動してください。

#### 注)

- ・バッテリーの充電が十分でない場合、黒画面で起動されることがあります。
- ・外部カメラの挿抜は、HD コム Live を起動する前に行ってください。
- ・HD コム Live 起動中に外部カメラを挿抜すると、アプリケーションが停止する恐れがあります。
- ・HD コム Live を使用する場合には、システムのフォントは通常の大きさのフォントをご使用くださ い。大きなフォントを使用した場合には、画面上のフォントが大きく表示される場合があります。
- ・HD コム Live は Android のマルチウインドウ機能には対応していません。
- ・端末・OS 側でサイレントモードなどを使用してスピーカーを無効にする設定をしている場合は HD コムからの音声が聞こえなくなります。

#### <span id="page-13-2"></span>**3.2.2.**HD コム Live・アクティベーションを実行して使用を開始する

HD コム Live・アクティベーションは、モバイル端末に HD コム Live・アクティベーションキーを入力し、 HD コム/HD コム Live リンクと HD コム Live を接続するライセンスです。HD コム/HD コム Live リンクと 標準モードで接続が可能です。

HD コム Live・アクティベーションには、標準モードに加えてつながるねっとサービスモードのライセン スが含まれています。HD コム/HD コム Live リンクに、つながるねっとサービスのアクティベーションを登 録することで、HD コム/HD コム Live リンクとつながるねっとサービスモードで接続が可能です。

## <span id="page-14-0"></span>3.3.アプリケーションを終了する

アプリケーションの画面左上のメニューから「アプリ終了」を選択して、アプリケーションを終了させます。

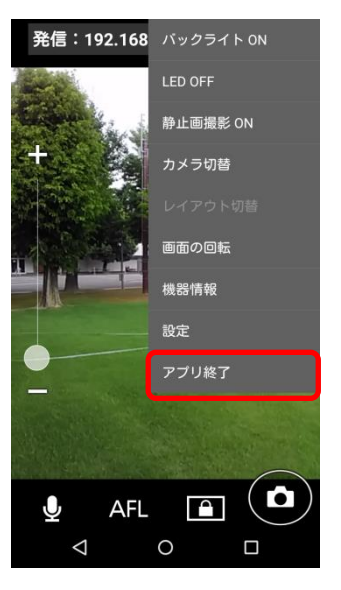

注)ホームボタンや戻るボタンでは、アプリケーションは終了しませんのでご注意ください。

# <span id="page-14-1"></span>3.4.アプリケーションをアンインストールする

Android のプログラムのアンインストール手順に従い、アンインストールしてください。

# <span id="page-15-0"></span>4. 通信を開始する

### <span id="page-15-1"></span>4.1.発信する

HD コム Live のホーム画面は以下の画面構成となっています。

HD コム Live では、標準モードとつながるねっとサービスモードの両方が使用可能です。

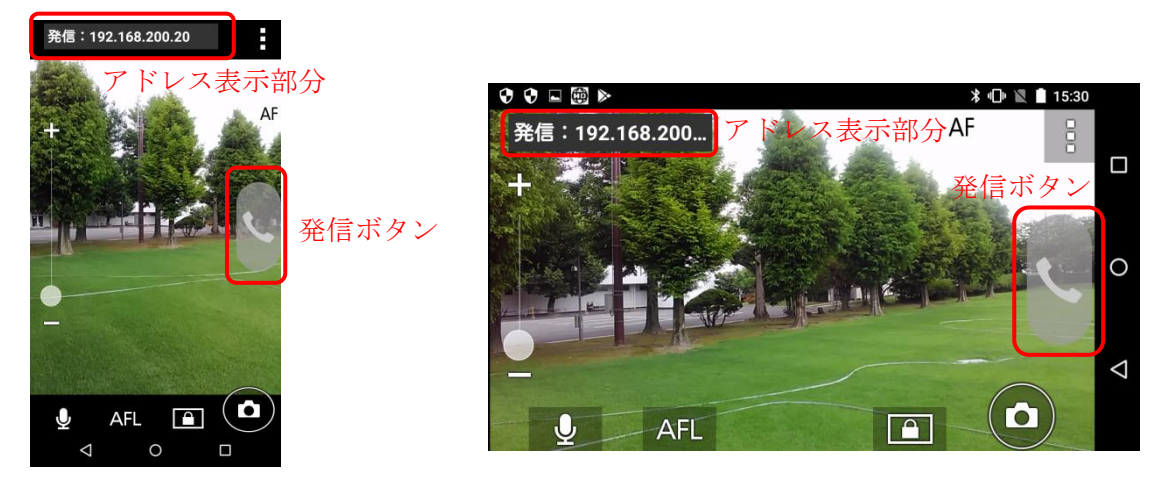

- ・画面右側の発信ボタンが緑色の時に発信が可能です。ボタンの色と意味については次ページの表を 参照してください。
- ・アドレス表示部分には、最後に発信した宛先、またはアドレス帳の最上段の宛先が表示されます。 アドレス表示部分をタップすると、アドレス帳に遷移し、登録してあるアドレスが表示されます。 そこでアドレスを選択してタップすると、アドレス表示部分が選択したアドレスに変更されます。 設定の詳細については、本資料「7.1.アドレス帳に登録・編集・削除する」を参照ください。

発信ボタンをタップすると、画面上部のアドレス表示部分に表示されている宛先に対して発信します。

- ※HD コム Live 同士の 1 対 1 の通信を行うことはできません。必ず HD コム/HD コム Live リンクを 介す必要があります。
- ※HD コム Live は他社のビデオ会議端末と接続することはできません。
- ※HD コム Live ではアドレス帳に登録されていない IP アドレス/つながるねっと接続番号への発信を行う 機能はありません。

発信ボタンの色と各状態については以下となります。

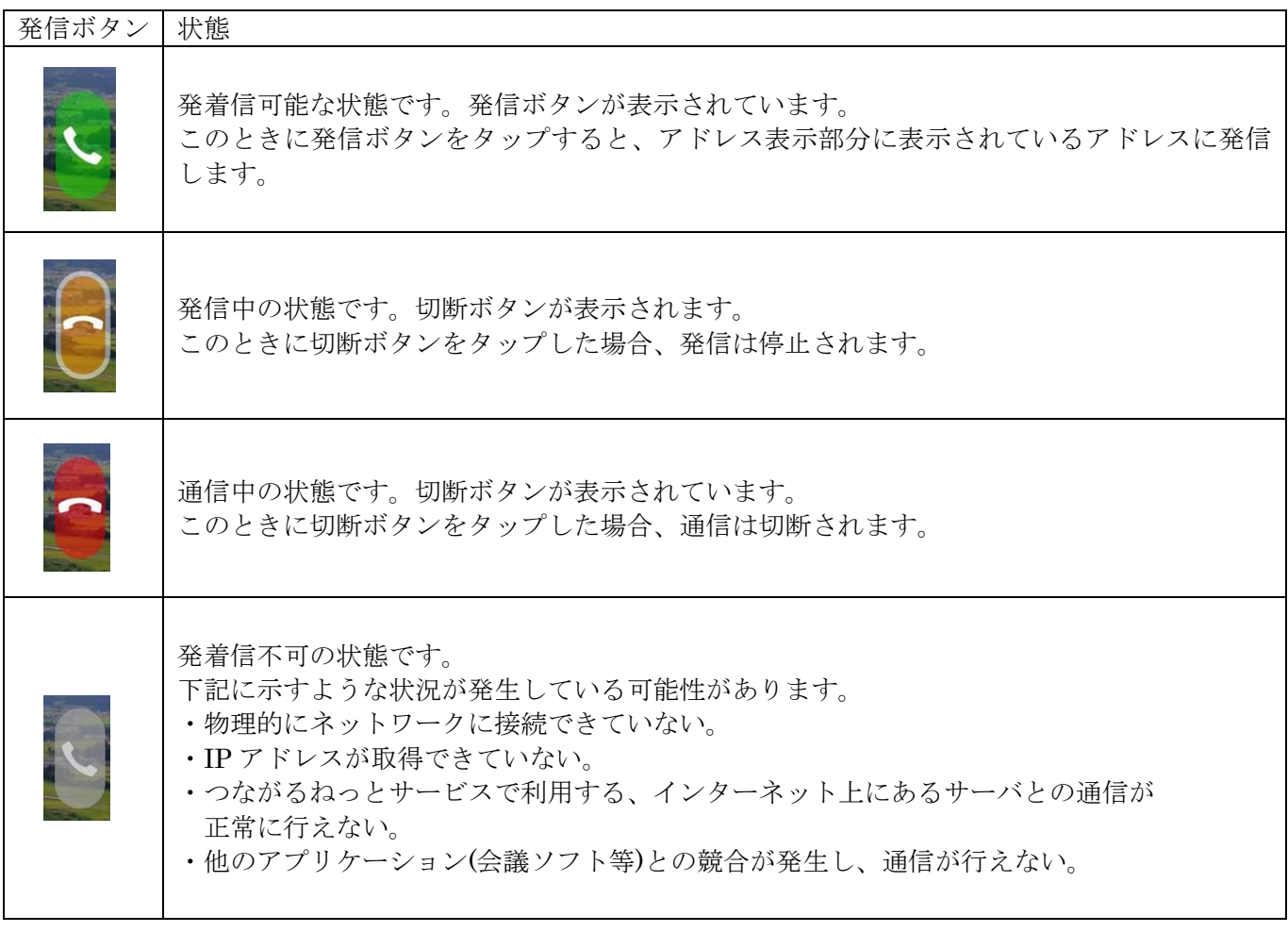

注)バッテリーが消耗すると、ディスプレイが黒画面となり、カメラ画像が相手に送信されなくなります。 ご使用の際は、電池残量にご注意ください 通信中にモバイル端末のホームボタン、電源ボタン、履歴ボタン等をタップすると、 カメラ画像の送信が停止します。誤ってタップしないようご注意ください。

注)アドレス表示部分をタップしてアドレス帳画面に遷移して戻った場合、最終発信のアドレスは表示さ れなくなります。この場合、アドレス帳のトップに登録されているアドレスが表示されます。

#### <span id="page-17-0"></span>4.2.着信に応答する

HD コム Live は、自動着信のみ可能です。手動着信の機能はありません。 着信があると、約 1 秒で接続します。

※着信は、アドレス帳に登録されていない IP アドレス/つながるねっと接続番号からでも可能です。 ※HD コム Live では、着信の履歴を表示する機能はありません。

#### <span id="page-17-1"></span>4.3.通話する

HD コム Live では、縦画面、横画面どちらでも通話を行うことが可能です。

※HD コム Live は画面の自動回転機能には対応していません。

縦画面、横画面の表示はメニュー;画面の回転、から設定できます。

設定の詳細は、本資料「5.10.画面の回転を行う」を参照ください。

※通信中は、誤って他のボタンに触らないように画面ロックを行うことを推奨します。

画面ロックの方法は、本資料「5.3.画面ロックする」を参照ください。

※アドレス表示部分/アドレス帳のアドレス表示は、以下のようになります。

通信中の相手がアドレス帳に登録済み、かつ宛先名が登録されている場合:

アドレス帳に登録されている宛先名を表示します。

通信中の相手がアドレス帳に登録済み。宛先名未登録の場合:

IP アドレス/つながるねっと接続番号を表示します。

通信中の相手がアドレス帳未登録の場合:

 IP アドレス/つながるねっと接続番号を表示します。 ※HD コム Live は拠点名表示受信機能をサポートしていないため、

相手拠点が拠点名表示を設定していた場合でも、アドレス表示部分には拠点名は表示されません。

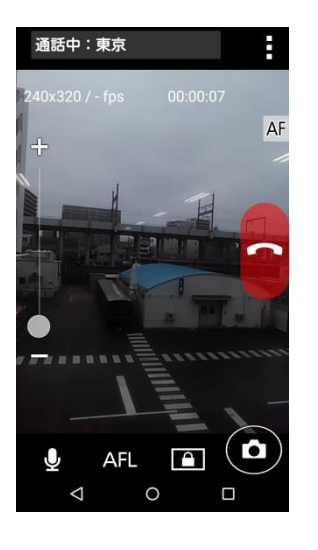

縦画面での通信 みんじょう 横画面での通信

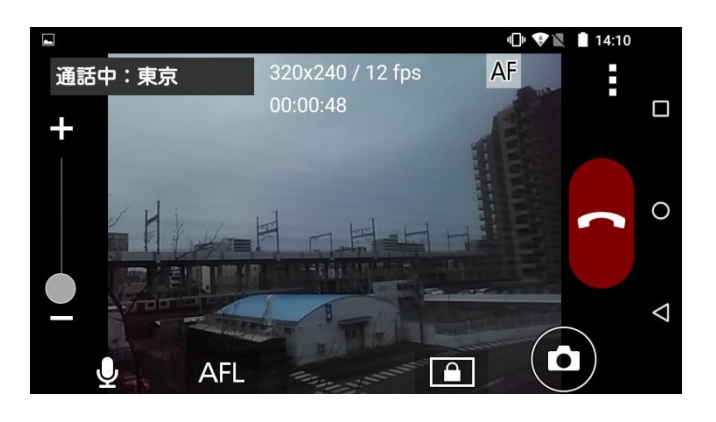

# <span id="page-18-0"></span>5. HD コム Live を操作する

### <span id="page-18-1"></span>5.1.マイクミュートする

マイクミュートボタンをタップすることにより、通信中に HD コム Live の音声を接続先に送信しないように することができます。(◯内のボタン)

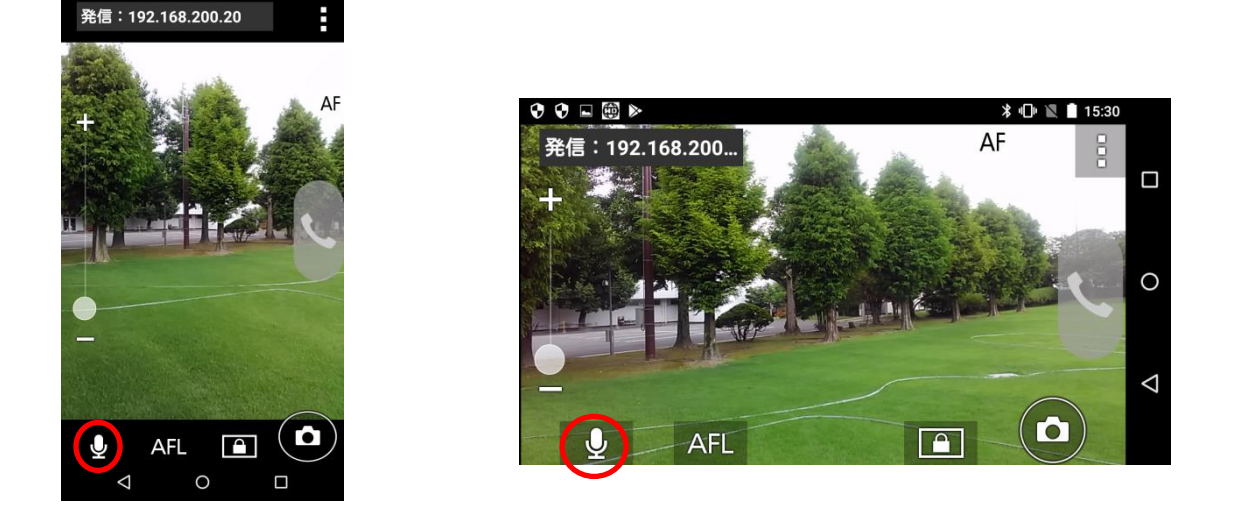

マイクミュートの場合には、マイクミュートアイコン (縦画面時は右上、横画面時は上部に表示)

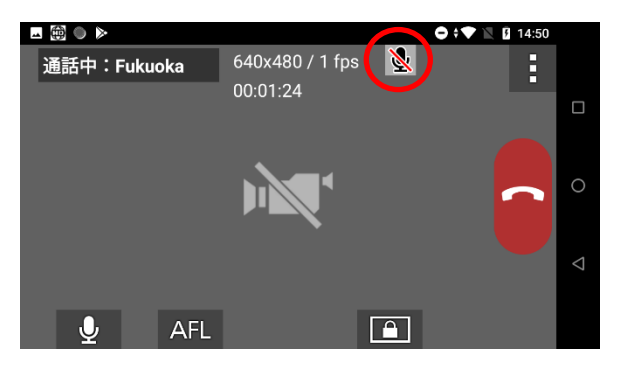

マイクミュートボタンを再度タップすることにより、マイクミュートは解除されます。

※マイクミュートは通信中だけでなく、通信前(非通信中)にあらかじめマイクミュートを行ってマイクミュー ト状態にしておくことも可能です。

※マイクミュートアイコンは設定により非表示にすることもできます。

設定の詳細は、本資料「7.2.2.通信の設定を実施する」のアイコン表示を参照ください。

※マイクミュートボタンは、音声片方向送信設定時は音声片方向送信の切替ボタンになります。

詳細は、本資料「7.2.3.映像・音声の設定を実施する」を参照ください。

#### <span id="page-19-0"></span>5.2.フォーカスロックする

フォーカスロックボタン(AFL:Auto Focus Lock)をタップすることにより、オートフォーカス機能を Off(フォーカスロック)にすることができます。(◯ 内のボタン)

フォーカスロック時は、フォーカスロックボタンをタップした時点のフォーカスが維持されます。

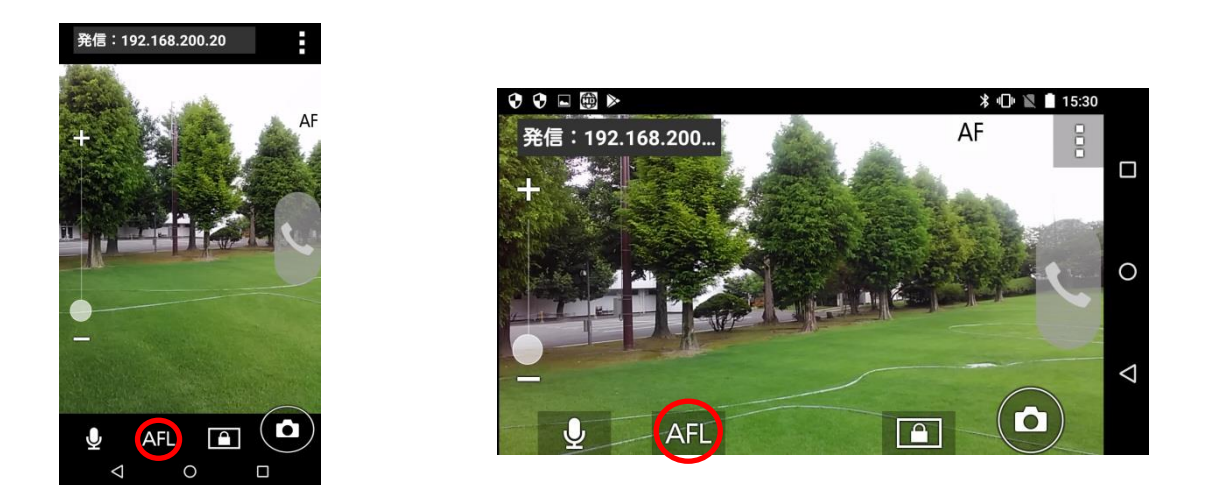

オートフォーカス設定時には、下記のオートフォーカスアイコンが表示されています。 フォーカスロックを行うと、下記のオートフォーカスアイコンは画面に表示されなくなります。

AF

再度フォーカスロックボタンをタップすると、フォーカスロックは解除され、オートフォーカスに戻ります。

※画面のレイアウトを変更すると、フォーカスロックは解除されます。 ※オートフォーカスアイコンは設定により非表示にすることもできます。

設定の詳細は、本資料「7.2.2.通信の設定を実施する」のアイコン表示を参照ください。 ※外部カメラ接続時は、フォーカスロック機能は使用できません。

#### <span id="page-20-0"></span>5.3.画面ロックする

画面ロックボタンをタップすると画面ロック状態に遷移し全ての操作が出来なくなります。(◯ 内のボタン) 予め、ダミー画面を準備している場合には、画面ロック状態時、ダミー画面が表示されます。

ダミー画面を設定していない場合には、ボタンタップ時の画面のまま、画面ロック状態となり全ての操作 が無効となります。

画面をスワイプすることにより、画面ロック状態を解除できます。

※画面ロック機能は、通信中/非通信中、どちらでも動作可能です。

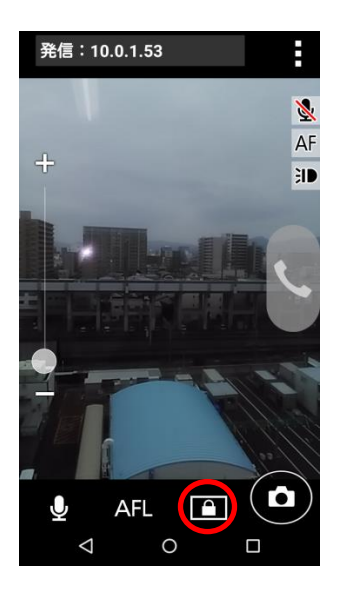

画面ロック

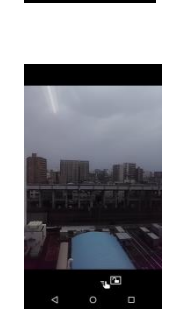

画面ロック状態:ダミー画面有の場合

画面ロック状態:ダミー画面無しの場合

注)画面ロック中でも、電源スイッチでスリープ状態にしたり、モバイル端末のホームボタン、履歴ボタン をタップして HD コム Live をバックグラウンドに遷移させた場合、カメラ映像が停止します。

### <span id="page-21-0"></span>5.4.静止画をキャプチャする

静止画キャプチャボタンをタップすることにより、静止画をキャプチャします。(◯ 内のボタン) キャプチャした静止画は、以下のフォルダに格納されます。

Android9 以下の端末の場合:

/storage/emulated/0/hdvcl/snapshots

Android10 以上の端末の場合:

/storage/emulated/0/Android/data/com.panasonic.connect.android.hdvcl7102new/files/hdvcl/snapshots

※静止画キャプチャを実行時、一瞬画面が停止します。

静止画キャプチャは連写機能には対応していません(1~2 秒に 1 枚キャプチャできます)。 ※静止画キャプチャボタンは設定により非表示にすることもできます。

設定の詳細は、本資料「5.7.静止画キャプチャのアイコンを非表示にする」および

本資料「7.2.4.画面の設定を実施する」を参照ください。

#### 発信: 192.168.200.20

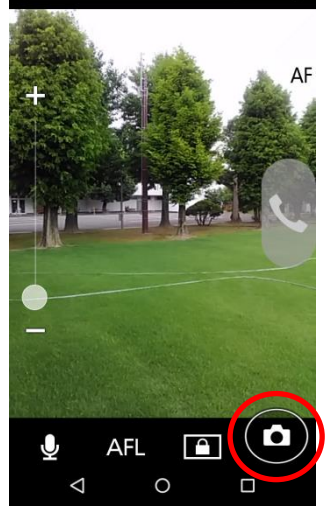

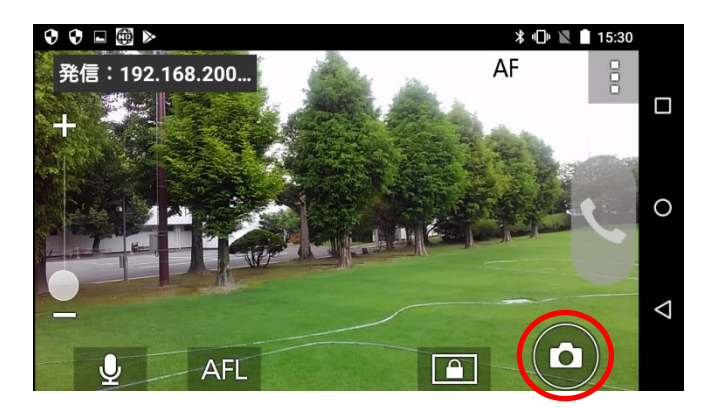

注)静止画キャプチャ実行時はシャッター音がしますのでご注意ください。

## <span id="page-22-0"></span>5.5.液晶のバックライトを切り替える

HD コム Live のメニューを表示し( ◯ 内のボタン)、メニュー内の「バックライト」をタップすることで モバイル端末のバックライトを ON/OFF することができます。

バックライトの切り替えはトグルになっており、タップするごとにバックライトの ON/OFF が切り替わり ます。

※バックライト OFF の状態で画面の回転を行った場合、一瞬だけバックライトが ON になる場合がありま す。

※HD コム Live 起動時は、バックライト ON になっています。

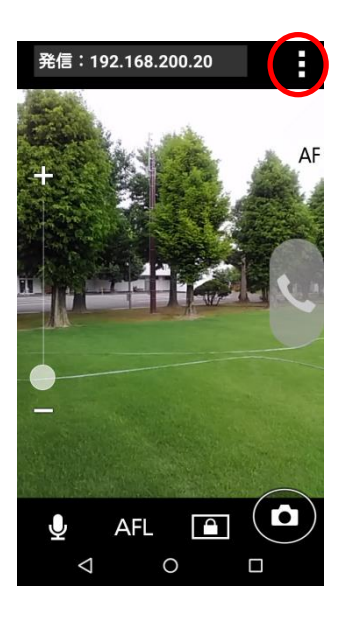

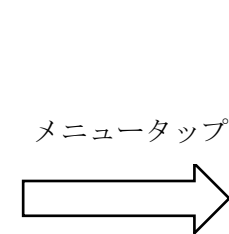

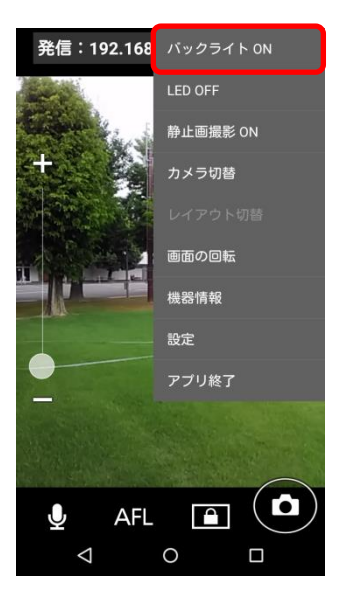

### <span id="page-23-0"></span>5.6.端末背面の LED ライトを点灯/消灯する

HD コム Live のメニューを表示し(◯ 内のボタン)、メニュー内の「LED」をタップすることで、 モバイル端末背面の LED ライトを ON/OFF することができます。

LED の切り替えはトグルになっており、タップするごとに LED ライトの ON/OFF が切り替わります。

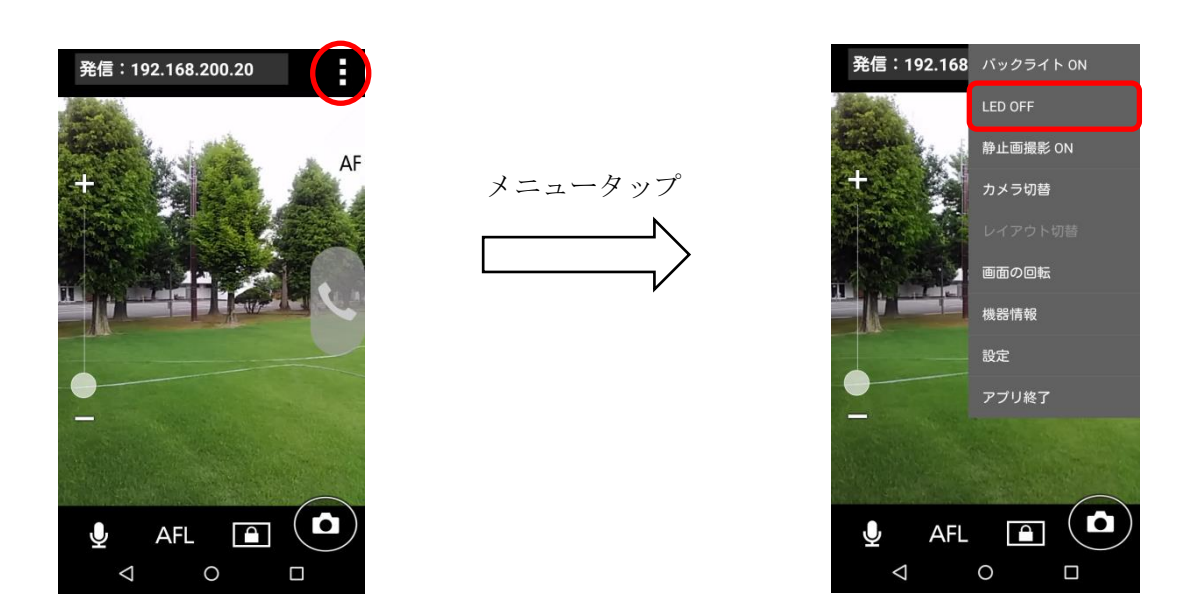

なお、LED ライト ON のときは、下記の LED アイコンが表示されます。

#### $\mathbf{H}$

※LED アイコンは設定により、非表示にすることもできます。

設定の詳細は、本資料「7.2.2.通信の設定を実施する」のアイコン表示を参照ください。 ※HD コム Live 起動時は、LED OFF になっています。 ※HD コム Live をバックグラウンドにした場合は、LED ライトは自動的に OFF になります。

注)LED の制御は、リアカメラ選択時、外部カメラ接続時に有効です。 フロントカメラ、カメラオフ選択時は LED の ON/OFF は選択できますが、ON に設定して も LED ライトは点灯しません。

## <span id="page-24-0"></span>5.7.静止画キャプチャのアイコンを非表示にする

HD コム Live のメニューを表示し(◯ 内のボタン)、メニュー内の選択項目から「静止画撮影」をタップする ことにより、静止画キャプチャの機能を ON または OFF にすることができます。OFF とした場合、静止画キ ャプチャアイコンは表示されなくなります。静止画撮影機能の切り替えはトグルになっており、タップするご とに ON/OFF が変更されます。

※HD コム Live 起動時は、静止画撮影 ON になっています。 ※設定により、静止画撮影機能を常時 OFF とすることもできます。 設定の詳細は、本資料「7.2.4.画面の設定を実施する」を参照ください。

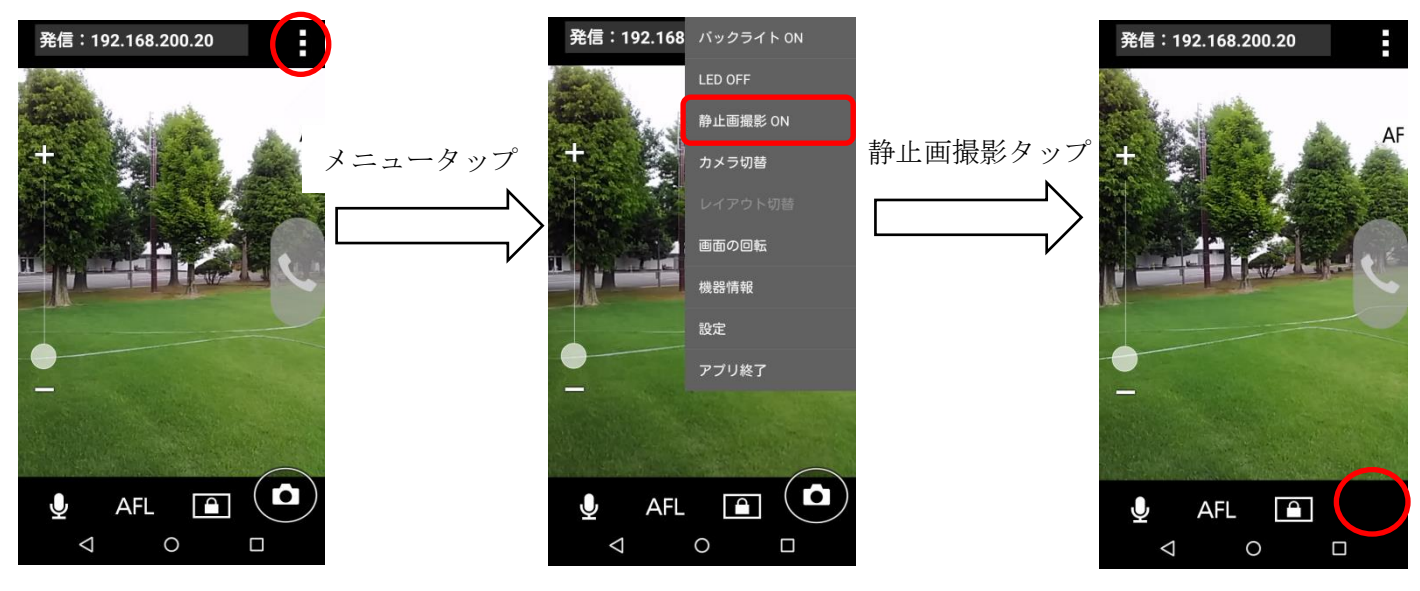

表示されなくなります。

## <span id="page-25-0"></span>5.8.カメラを切り替える

HD コム Live のメニューを表示し(◯ 内のボタン)、メニュー内の選択項目から「カメラ切替」をタップする ことにより、モバイル端末内蔵カメラの切り替えを行います。(フロントカメラ/リアカメラ/カメラオフ)

※HD コム Live 起動時は、リアカメラになっています。

※外部カメラ接続時は、カメラの切り替えは行えません。必ず外部カメラが選択されます。

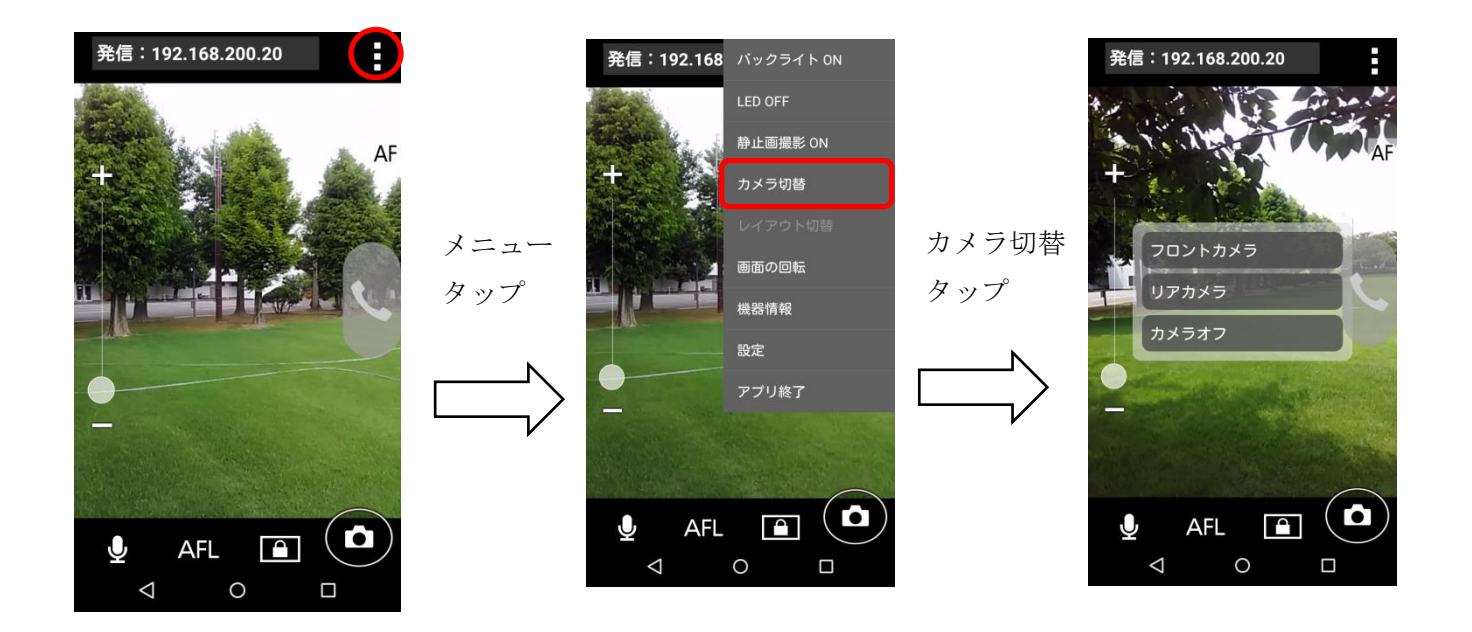

カメラオフを選択した場合、接続先(HD コム/HD コム Live リンク)に表示される画面は、下記映像になりま す。

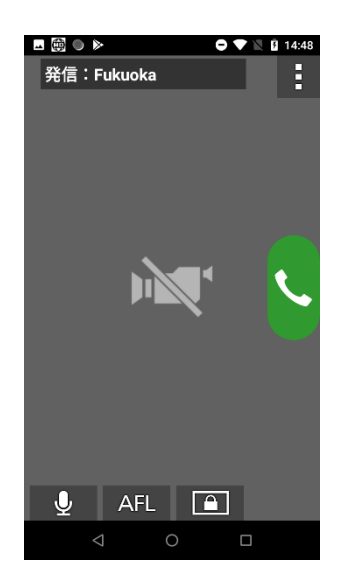

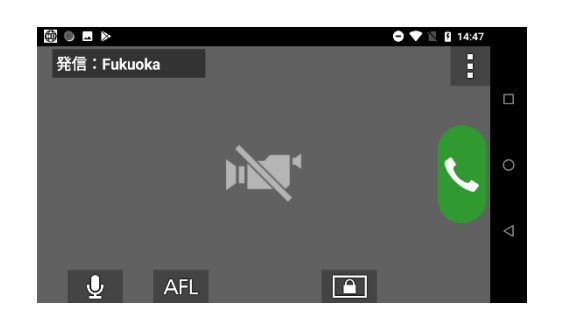

### <span id="page-26-0"></span>5.9.レイアウトを切り替える

通信中に HD コム Live のメニューを表示し(◯ 内のボタン)、メニュー内の選択項目から「レイアウト切替」 をタップすることにより、画面レイアウトの変更を行うことができます。

※本機能は、通信中のみ有効です。

※通信開始時の表示は、設定により自映像または相手映像を選択できます。 設定の詳細は、本資料「7.2.4.画面の設定を実施する」を参照ください。

レイアウトは、

- ・自映像のみ
- ・自映像+相手映像 (相手映像を画面右側に小さく表示)
- ・相手映像
- ・相手映像+自映像 (自映像を画面右側に小さく表示)

の 4 種類から選択可能です。

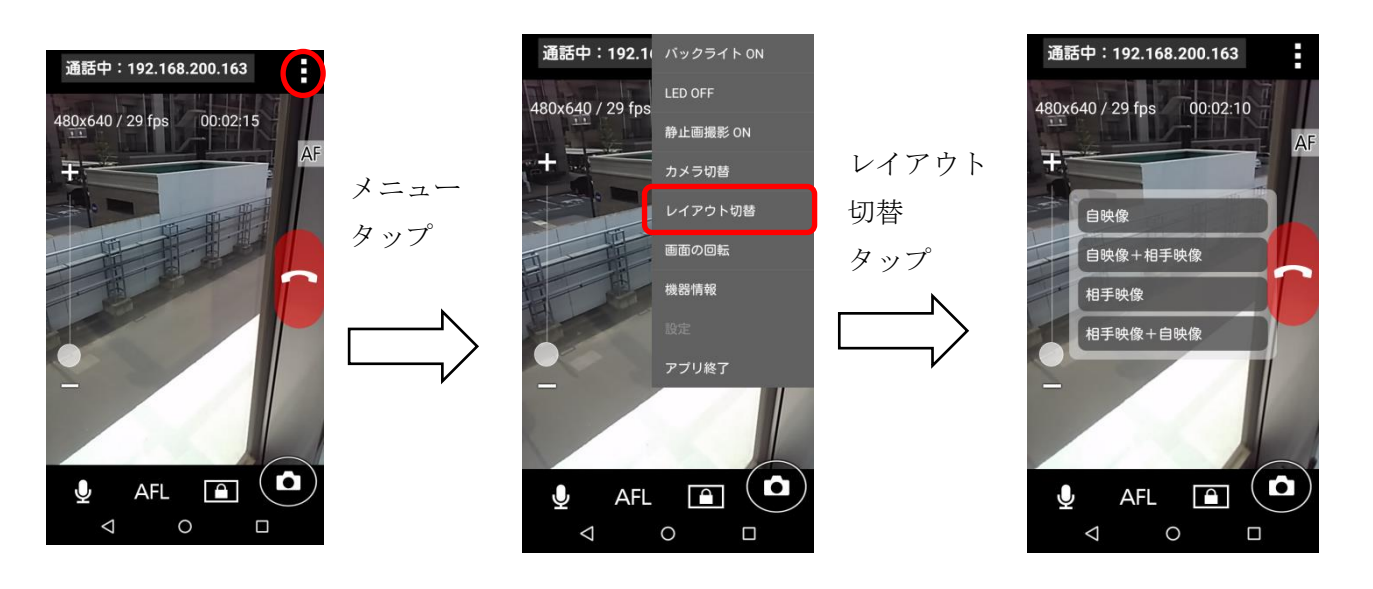

## <span id="page-27-0"></span>5.10. 画面の回転を行う

HD コム Live のメニューを表示し(◯ 内のボタン)、メニュー内の選択項目から「画面の回転」をタップする ことにより、画面を縦・横に切り替えることができます。

※HD コム Live は、画面の自動回転機能に対応していません。 ※HD コム Live 起動時の画面方向は設定により縦・横を選択できます。 設定の詳細は、本資料「7.2.4.画面の設定を実施する」を参照ください。

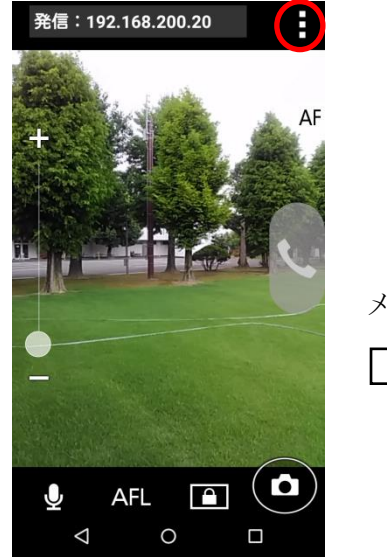

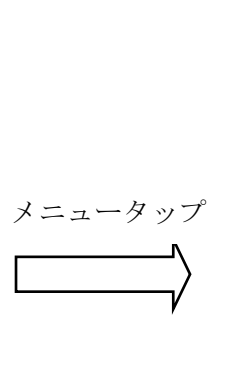

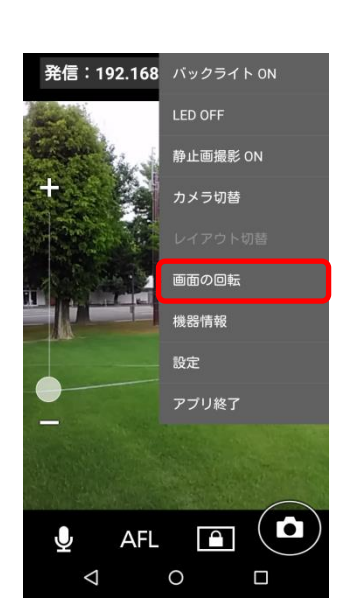

## <span id="page-28-0"></span>5.11. 画面のズームを変更する

画面左側にあるズームバーをスライドさせることにより、画面のズームを行うことが可能です。 ※カメラにズーム機能が無い場合ズームバーは表示されません。(ズームは使用できません) 外部カメラ接続時は、ズーム機能は使用できません。

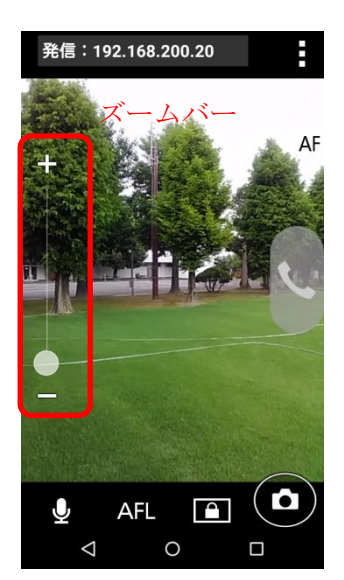

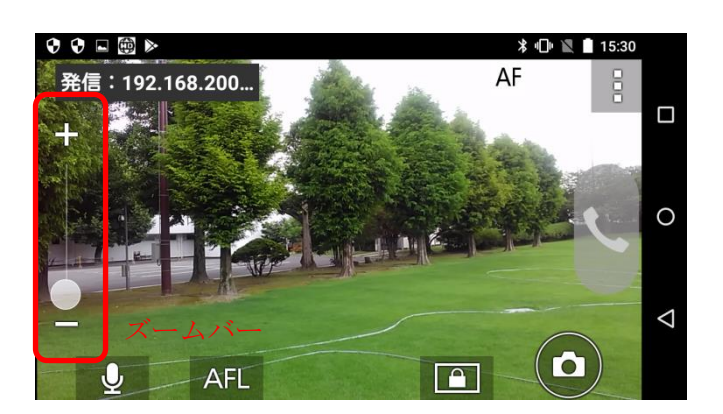

# <span id="page-28-1"></span>5.12. 相手画面のズームを変更する

通信中に相手画像をピンチズームすることにより、相手画像をズームすることができます。

# <span id="page-29-0"></span>6. 接続状況などを表示する

# <span id="page-29-1"></span>6.1.機器情報を表示する

非通信中に HD コム Live のメニューを表示し(◯ 内のボタン)、メニュー内の選択項目から「機器情報」を タップすることにより機器情報が表示されます。

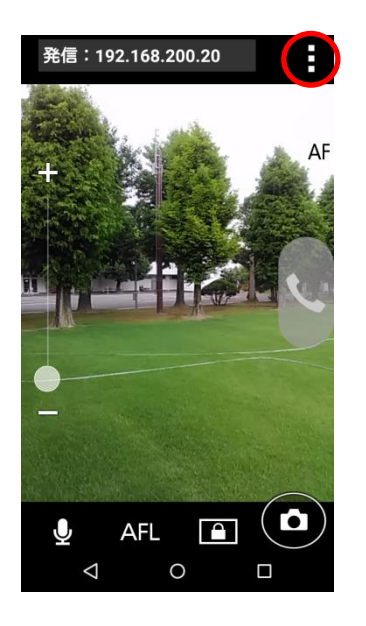

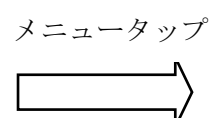

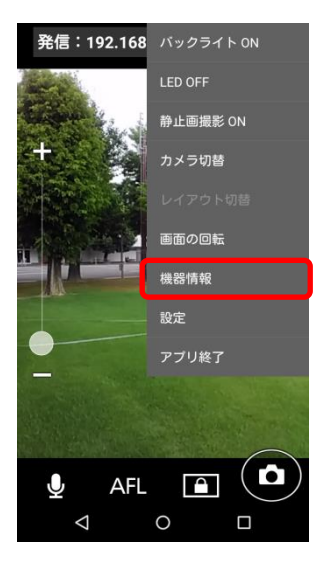

機器情報表示は以下のように表示されます。

・標準モードの場合

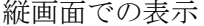

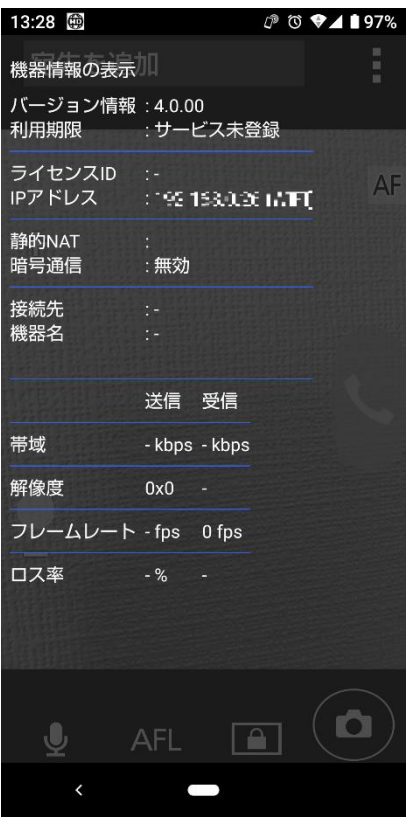

縦画面での表示 横画面での表示

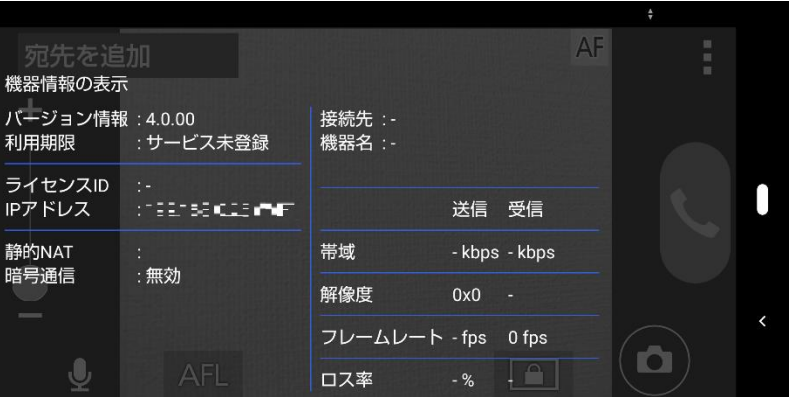

バージョン情報 :このアプリケーションのバージョン情報です。

ライセンス ID :モバイル端末のライセンス ID アドレスです。 △△:△△:△△:△△:△△形式で表示されます。 つながるねっとサービス未登録時は、-(ハイフン)表示となります。 IP アドレス :モバイル端末の IP アドレスです。未設定の場合ハイフンで表示されます。 静的 NAT :IP アドレスを表示します。

静的 NAT 設定が未設定、もしくはオフの場合空白になります。

暗号通信 :暗号通信の実施状況です。有効/無効を表示します。

その以外の項目は、非通信中には値は表示されません。

※元の画面に戻る場合、端末の戻るボタンで戻ってください。

・つながるねっとサービスモードの場合

#### 縦画面での表示 おんちょう 横画面での表示

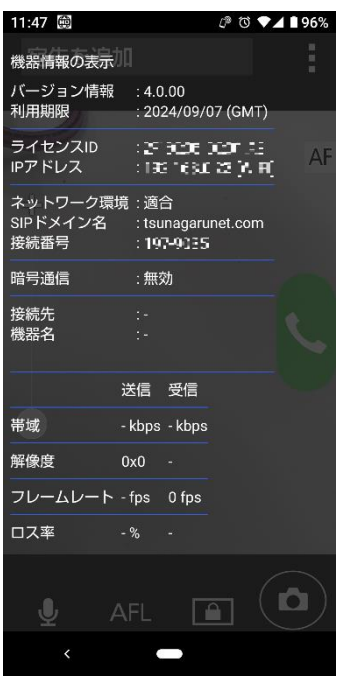

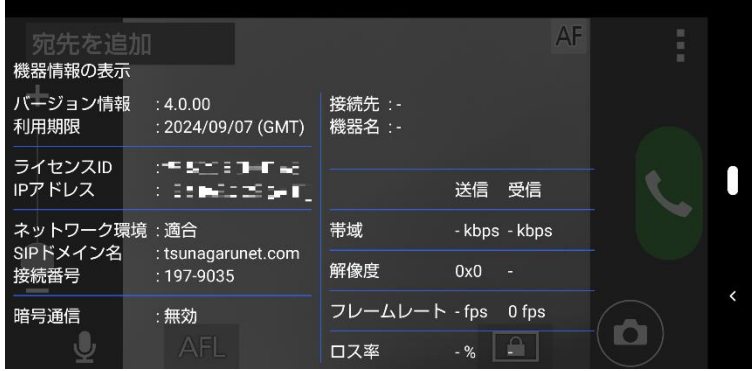

バージョン情報 :このアプリケーションのバージョン情報です。

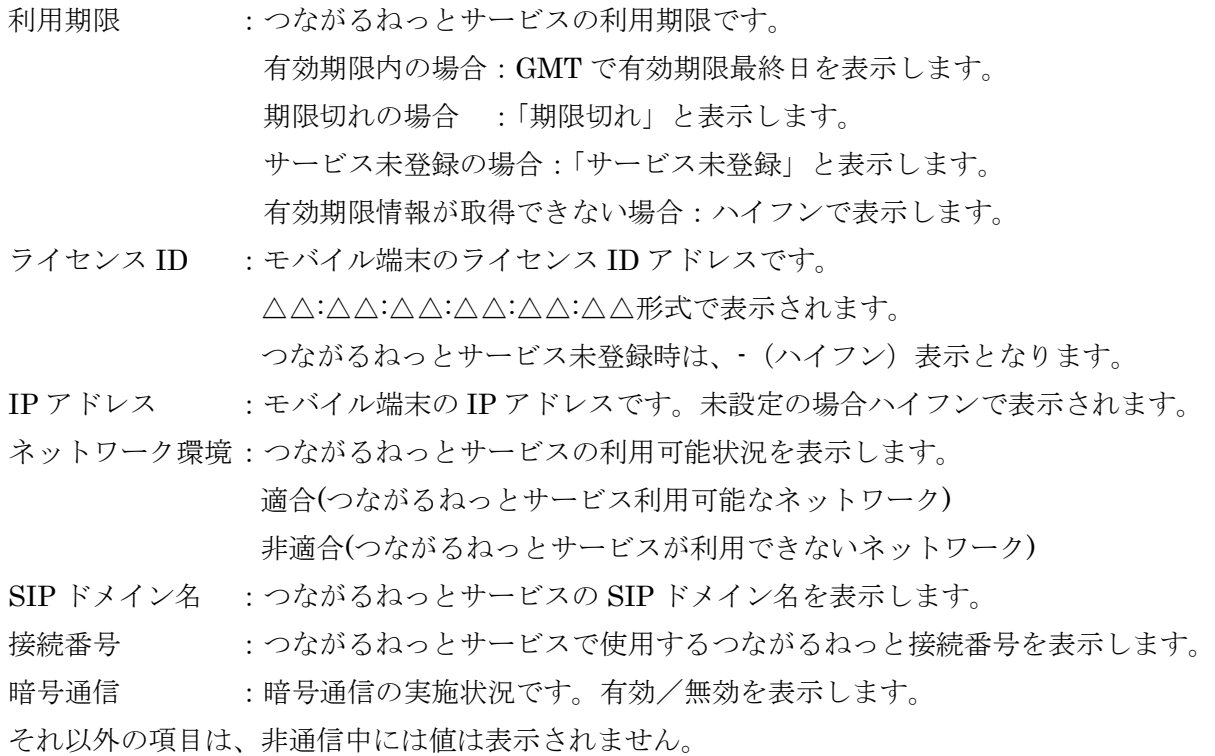

※元の画面に戻る場合、端末の戻るボタンで戻ってください。

# <span id="page-32-0"></span>6.2.通信情報を表示する

通信中に HD コム Live のメニューを表示し(◯ 内のボタン)、メニュー内の選択項目から「機器情報」を選 択することにより通信情報が表示されます。

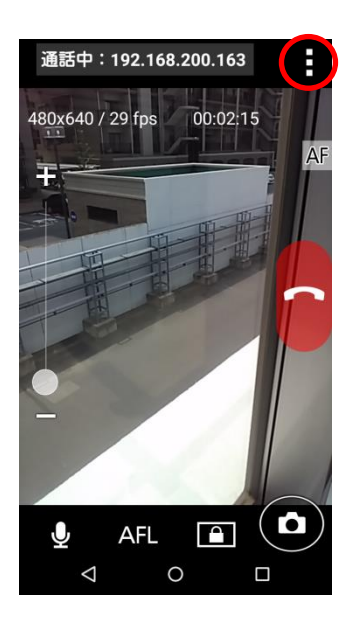

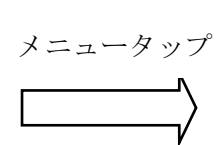

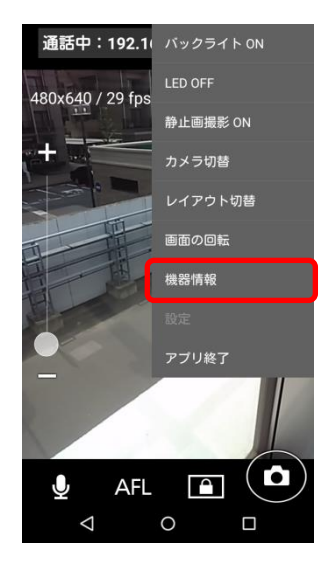

通信情報表示は以下のように表示されます。

・標準モードの場合

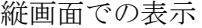

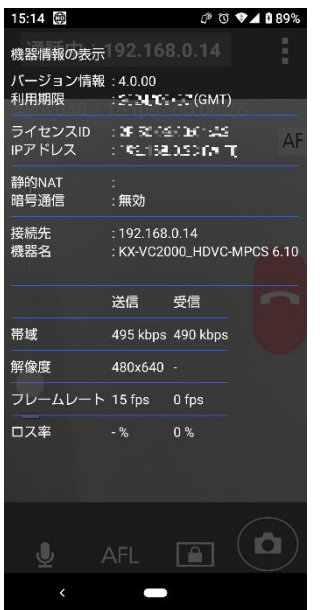

縦画面での表示 横画面での表示

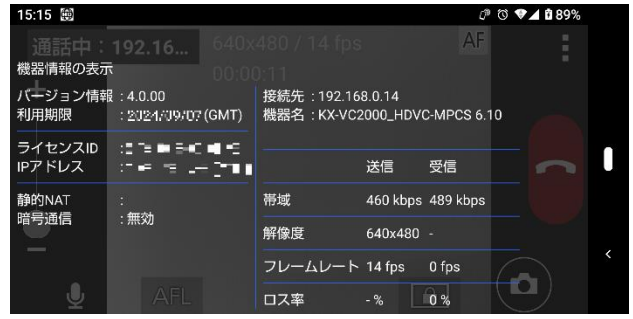

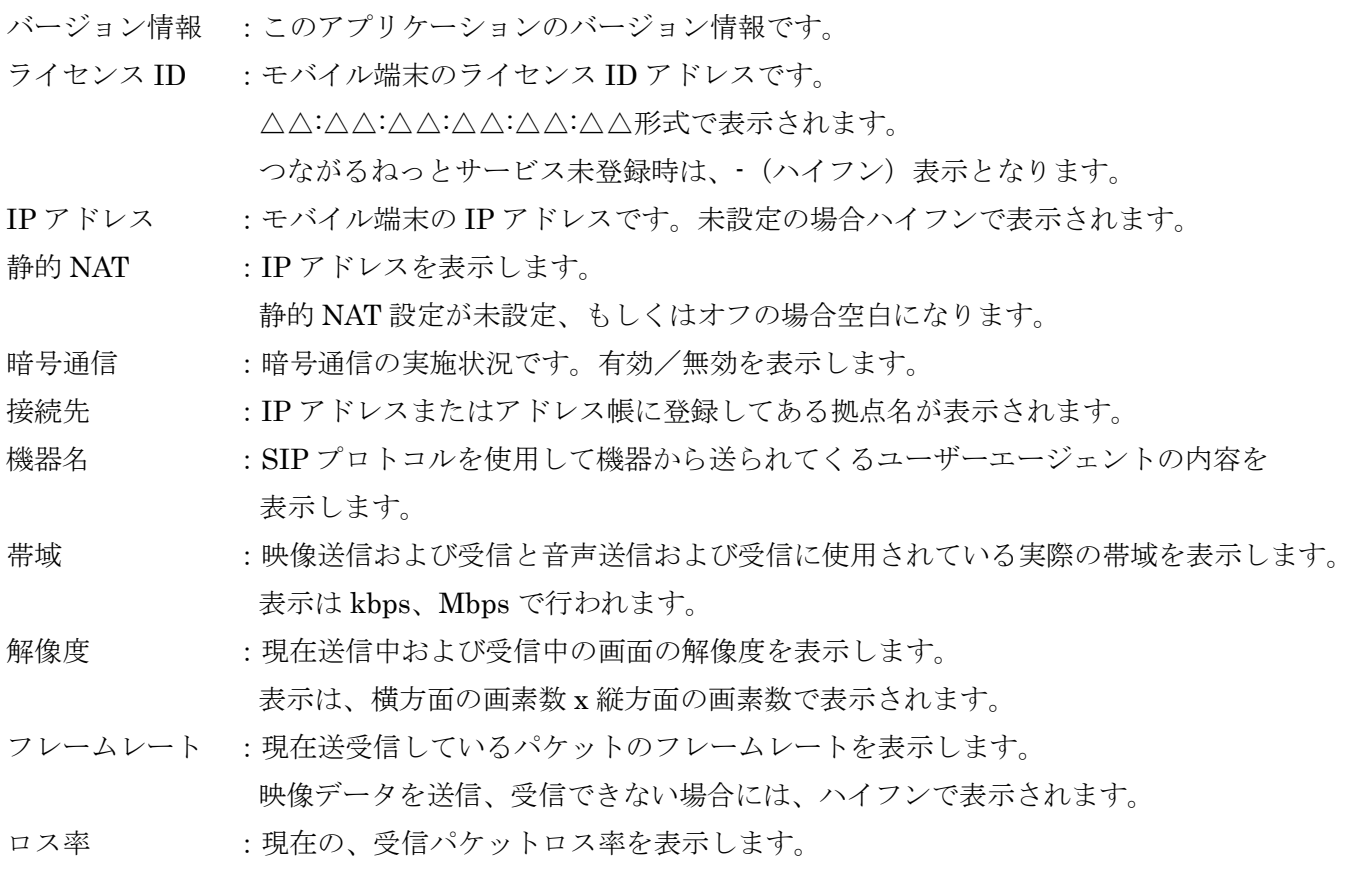

※受信時の値は、相手画像を表示していない場合ハイフンで表示されます。 ※元の画面に戻る場合、端末の戻るボタンで戻ってください。

・つながるねっとサービスモードの場合

#### 縦画面での表示 横画面での表示

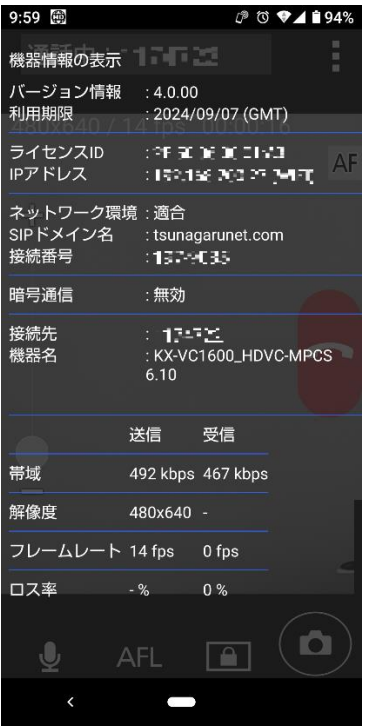

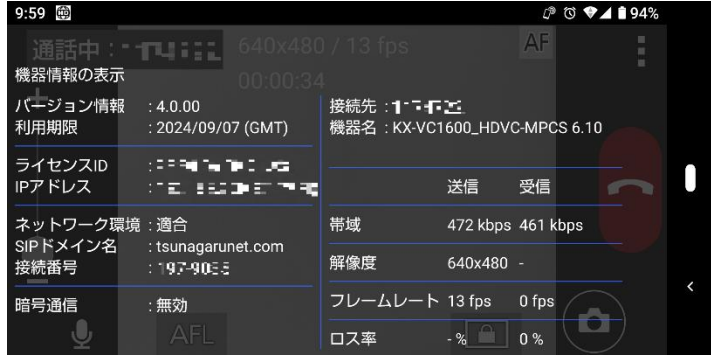

バージョン情報 :このアプリケーションのバージョン情報です。

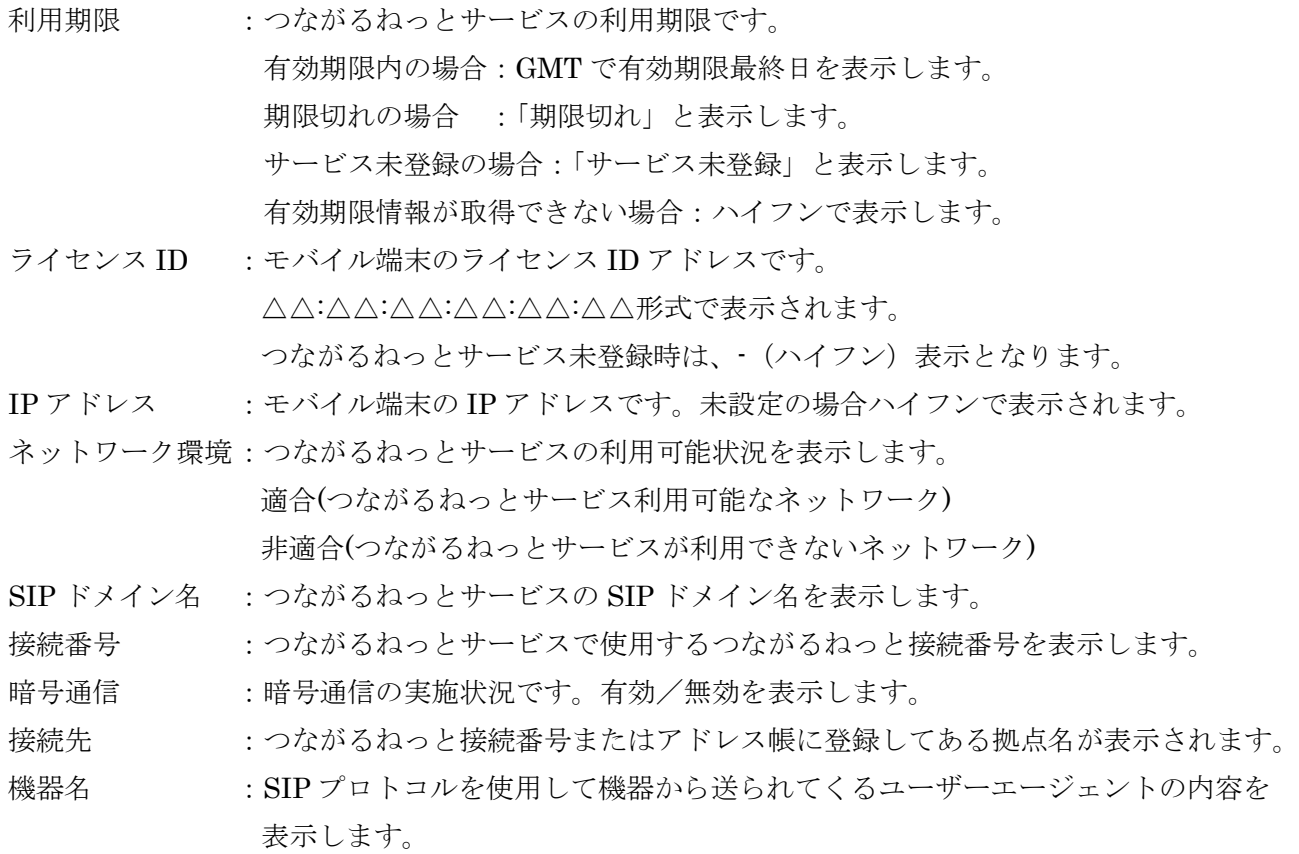

- 帯域 :映像送信および受信と音声送信および受信に使用されている実際の帯域を表示します。 表示は kbps、Mbps で行われます。
- 解像度 :現在送受信している画面の解像度を表示します。 表示は、横方面の画素数 x 縦方面の画素数で表示されます。
- フレームレート :現在送受信しているパケットのフレームレートを表示します。 映像データを送信、受信できない場合には、ハイフンで表示されます。
- ロス率 :現在の、受信パケットロス率を表示します。
- ※受信時の値は、相手画像を表示していない場合ハイフンで表示されます。
- ※元の画面に戻る場合、端末の戻るボタンで戻ってください。
# 7. 設定と登録

## 7.1.アドレス帳に登録・編集・削除する

## **7.1.1.**アドレス帳を開く

画面上部のアドレス表示部分をタップすると、アドレス帳が表示されます。

アドレス帳は接続モード(標準モード/つながるねっとサービスモード)で分かれています。

現在設定している接続モードで、アドレス帳が表示されます

アドレス帳への登録は接続モードごとに最大 300 件登録可能です。

アドレス帳を表示した状態でアドレスを選択すると、ホーム画面に戻り、アドレス表示部分に、発信先として 選択したアドレスが表示されます。

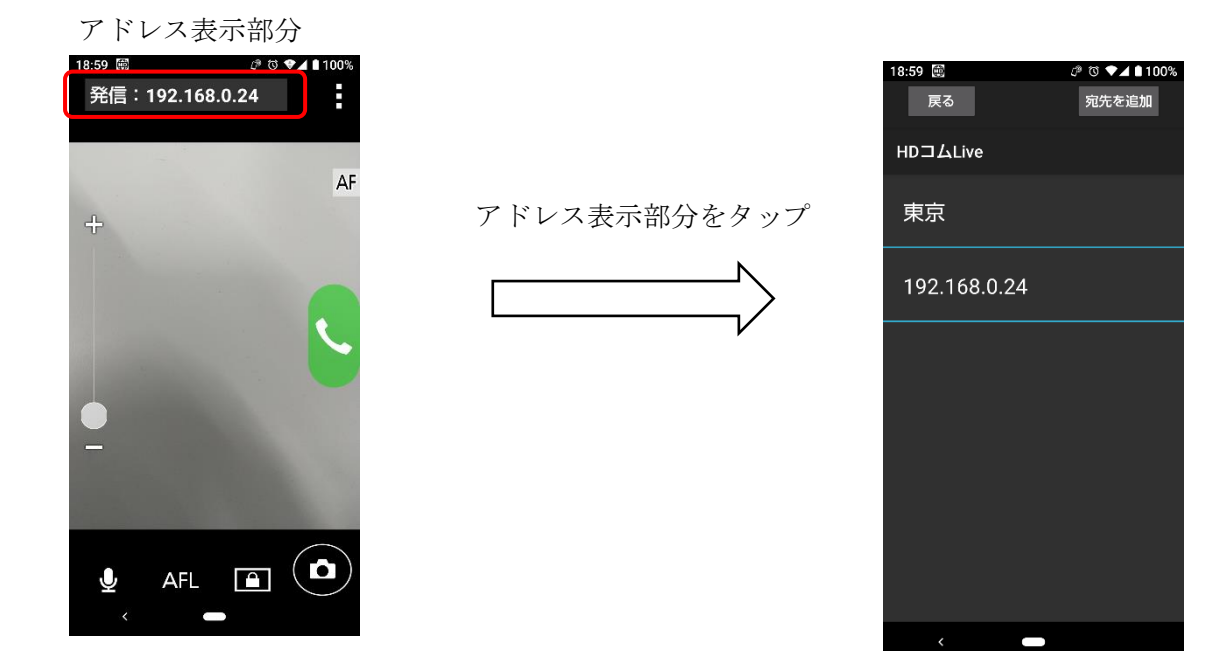

### **7.1.2.**アドレス帳に新規登録する

アドレス帳に新しい宛先を登録します。

アドレス帳表示中に、右上部の「宛先を追加」をタップすると、新規登録画面に遷移します。

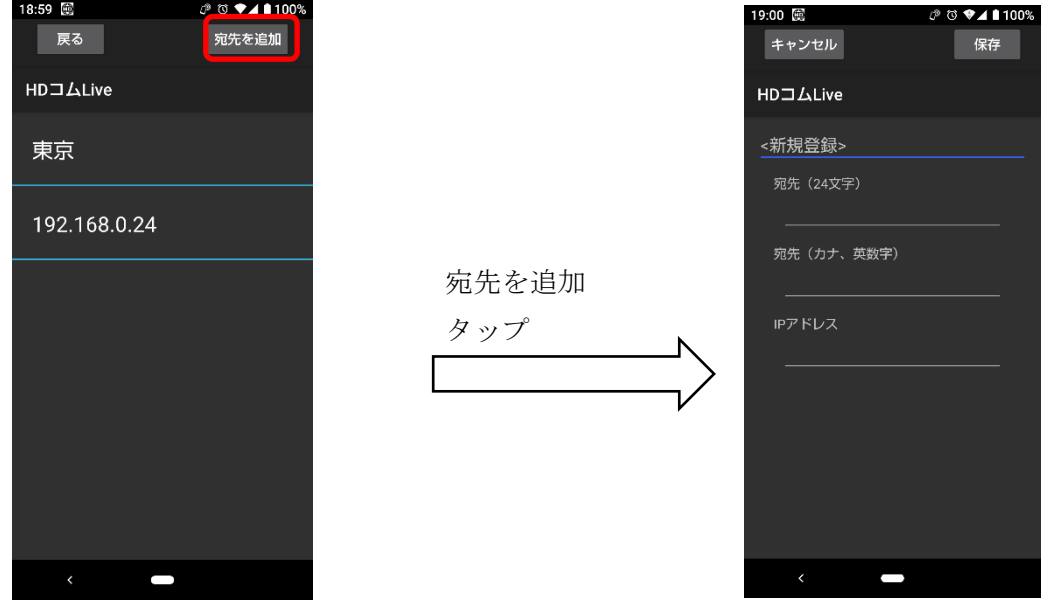

宛先、宛先(カナ、英数字)、IP アドレスまたはつながるねっと接続番号を入力して、保存ボタンをタップする とアドレス帳に登録されます。

※宛先、宛先(カナ、英数字)は省略可能です。

宛先

アドレス帳に登録する宛先を入力します。

- ・使用可能文字 :任意(改行は不可)
- ・文字数制限 :24 文字以下(全角半角区別無し)

注)宛先の入力には絵文字は使用しないでください。

宛先(カナ、英数字)

宛先のカナ、英数字名称を入力します。

- ・カナ(全角カナ)・英数字・特殊文字が入力可能です。
- 入力可能特殊文字は以下の通りです。

.  $@$ :; " = + < ># - &  $Y \times Y$  +  $\rightarrow$   $\{X \times Y \times Y \times Y$ 

- ・文字数制限を超える場合、超過分は無視します
- ・文字数制限 : 24 文字以下

IP アドレスまたは接続番号

- ·標準モード時 :IP アドレスを入力します。
- ・つながるねっとサービスモード時:つながるねっと接続番号を入力します。

## **7.1.3.**アドレス帳に登録してある宛先を編集する

アドレス帳に登録している宛先をロングタップしてメニューを表示した後、「アドレスを編集」をタップする とアドレス帳の編集を行うことができます。内容を変更後、保存をタップすると登録情報が更新されます。

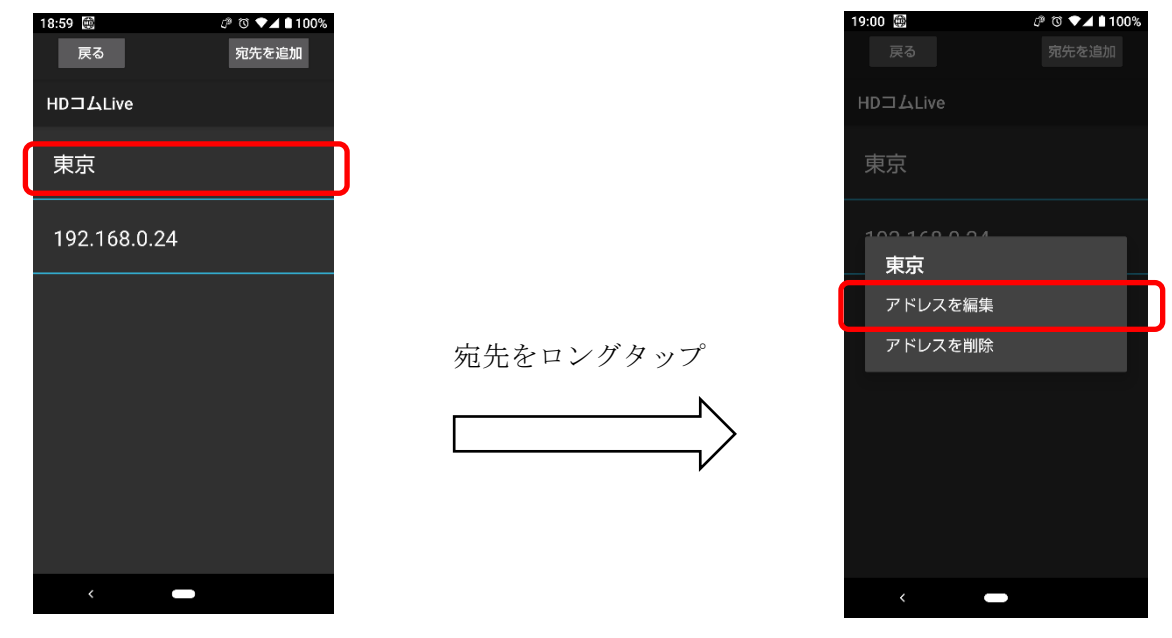

## **7.1.4.**アドレス帳に登録してある宛先を削除する

アドレス帳に登録している宛先をロングタップしてメニューを表示した後、「アドレスを削除」をタップする ことで、指定された宛先の削除を行うことができます。

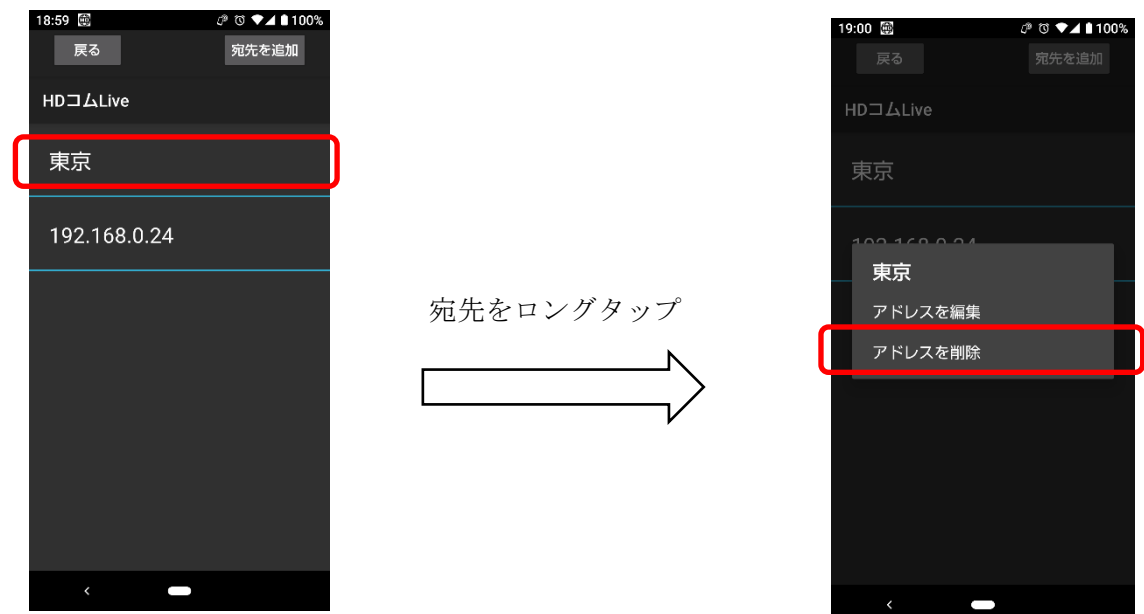

## 7.2.システムの設定をする

HD コム Live のメニューを表示し( ● 内のボタン)、メニュー内の「設定」をタップすることで システムの設定を行うことができます。

※システムの設定は、非通信時のみ実施可能です。

※システムの設定は、接続モード(標準モード/つながるねっとサービスモード)ごとに設定されます。

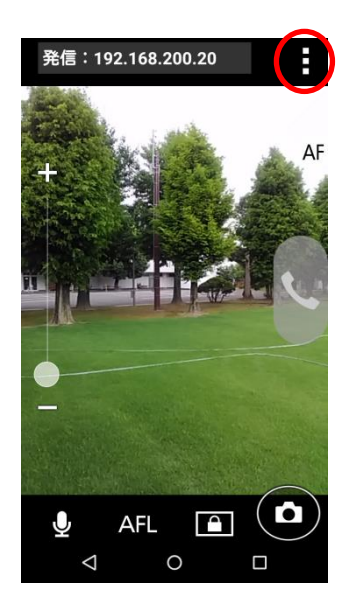

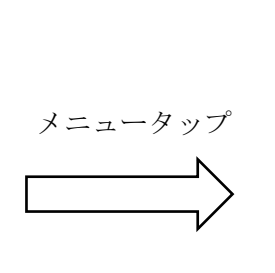

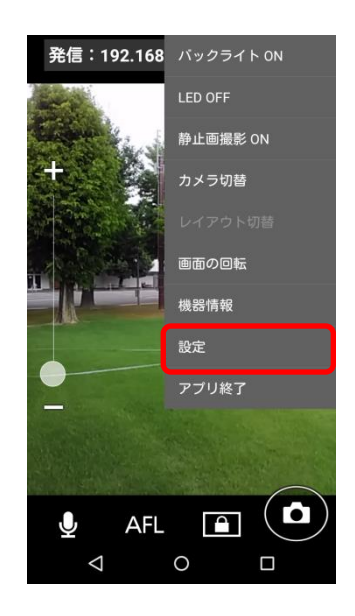

## **7.2.1.**接続モードの設定を実施する

標準モード/つながるねっとサービスモードの切り替えを行います。

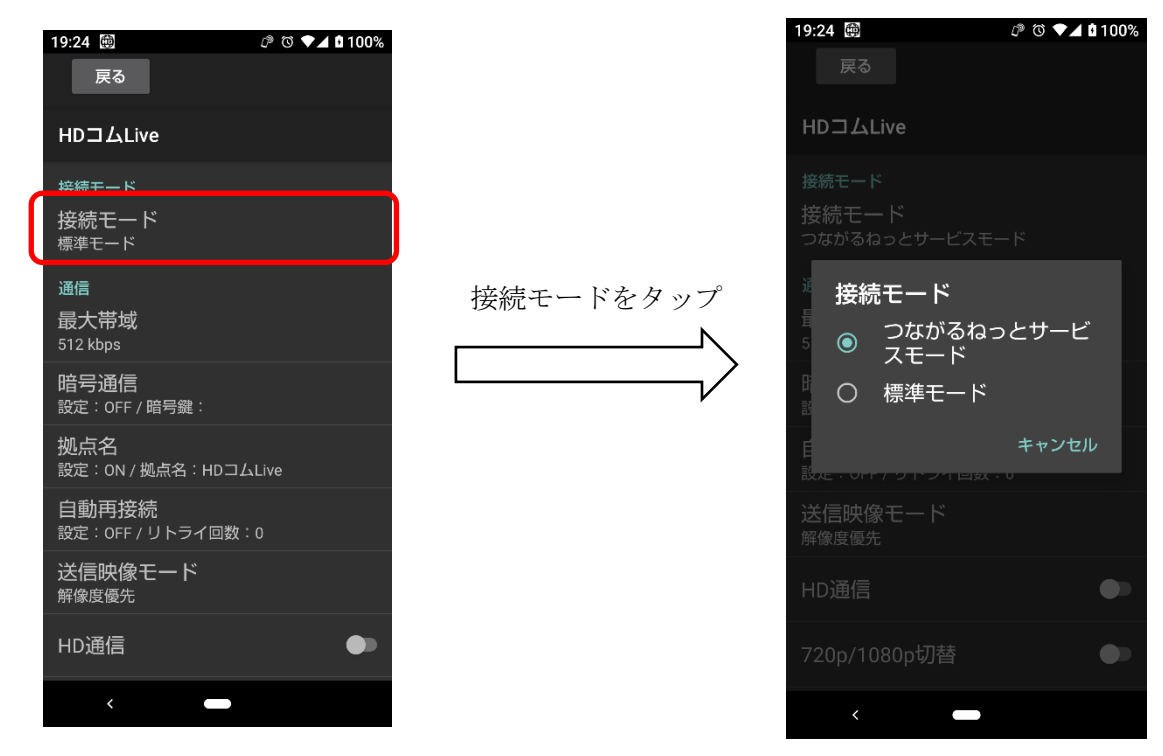

## **7.2.2.**通信の設定を実施する

通信関連の設定を行います。

各パラメータの設定を行った後、画面左上の「戻る」をタップすることで設定が完了します。

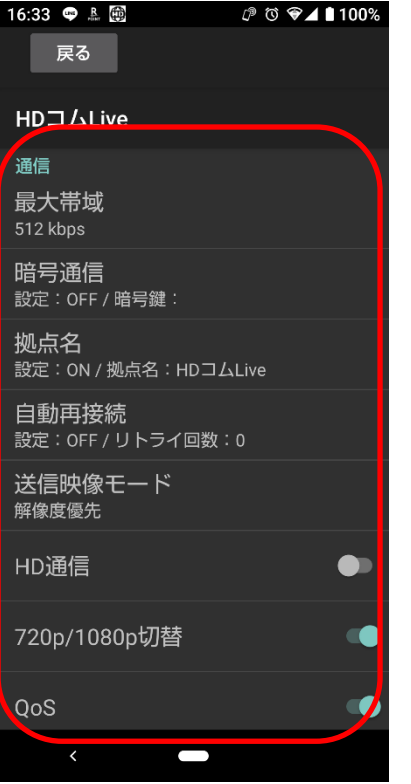

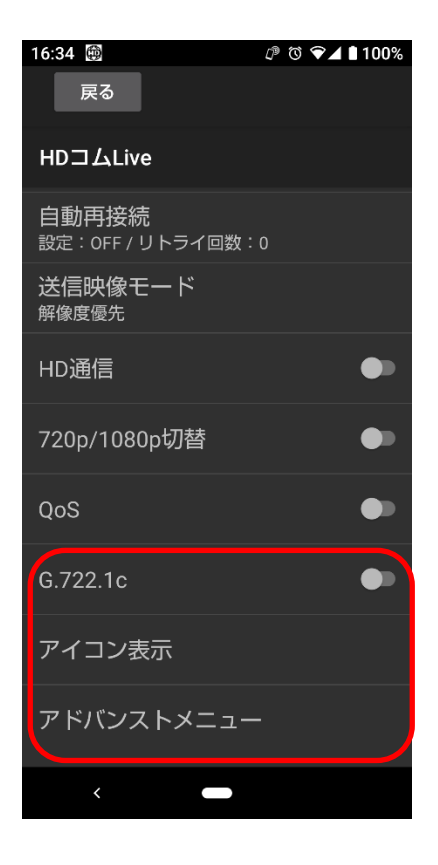

・最大帯域 最大帯域の設定を行います。8.0Mbps、7.0Mbps、6.0Mbps、5.0Mbps、 4.0Mbps、3.0Mbps、2.0 Mbps、1.5 Mbps、1.2 Mbps、1.0 Mbps、 768 kbps、512 kbps、384 kbps、256 kbps が設定可能です。初期値は 512kbps です。 ・暗号通信 映像・音声を暗号化して伝送するかどうか及び暗号鍵の設定を行います。初期値は暗号化 OFF です。 暗号鍵が 設定されている場合: \*\*\*\*\*\*\*\*\*(アスタリスク8つ) 設定されていな場合:空欄 を表示します。 暗号鍵の入力方式は以下の通りです。 ·使用可能文字 : 半角英大文字 A-Z 半角英小文字 a-z 数字 0-9 半角スペース 記号.@:;=\*+#\_-\$\%~^!?/`()[]{|}' ただし\\なバックスラッシュ(ASCII 文字コード 5c) · 文字数制限 : 4 文字以上 256 文字以下 ・文字位置:左揃え

- 
- ・入力後の文字は\*表示

設定画面のイメージは以下の通りです。

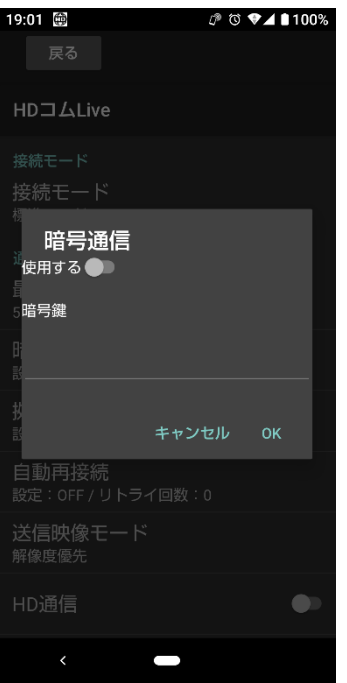

・拠点名 (標準モードのみ)

 通信時に相手拠点に拠点名を通知するかどうかを設定します。 初期値は使用する(通知する)、拠点名は"HD コム Live"が入力されています。

設定画面のイメージは以下の通りです。

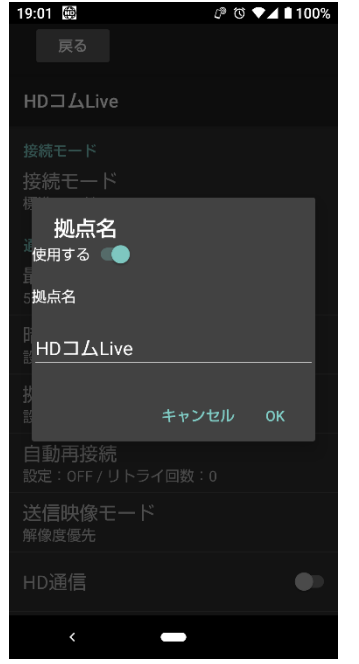

拠点名の入力方式は以下の通りです。

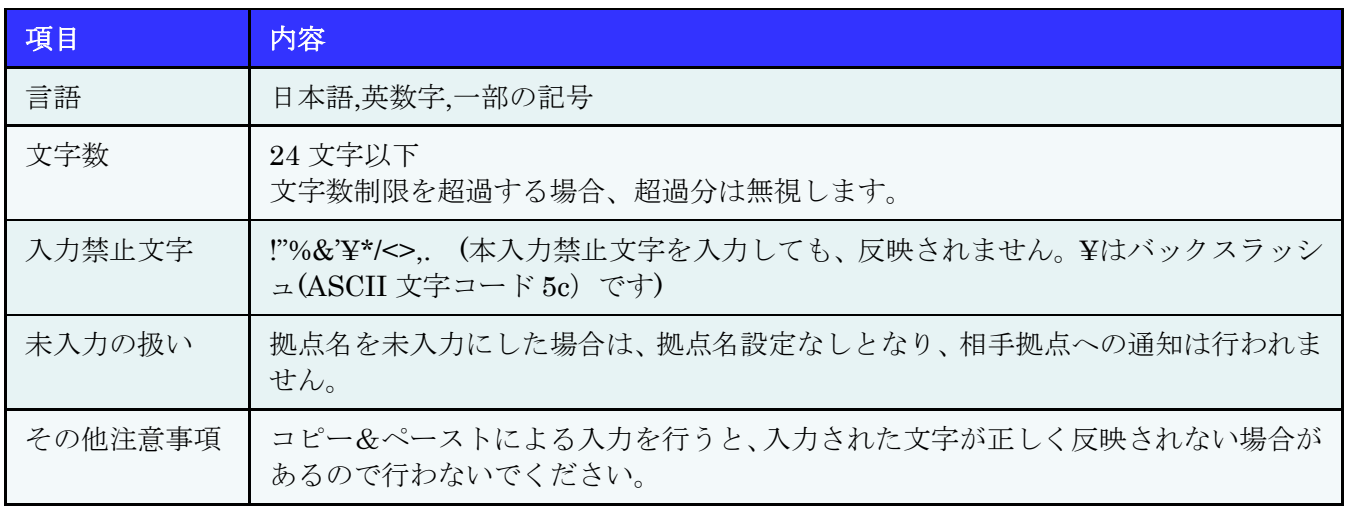

注) 拠点名は初期値で "HD コム Live "が入力されています。 変更しない場合、相手拠点では、どの HD コム Live でも "HD コム Live" と表示されます。 端末利用開始時に、端末の名称等、独自の名称に設定変更することを強く推奨いたします。

#### ・自動再接続

 自動接続の実施要否とリトライ回数を設定することができます。 初期値は OFF(使用しない)です。 リトライ回数は 0-999 の間で設定可能です。0 にすると、無限リトライになります。 設定画面のイメージは以下の通りです

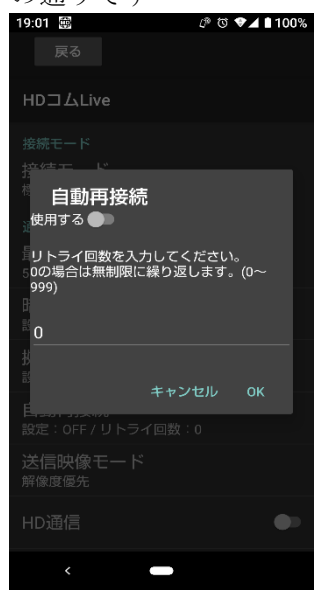

・送信映像モード

動き優先にするか、解像度優先にするかを設定します。初期値は解像度優先です。

注)HD コム Live リンクを介してネットワークディスクレコーダーと接続する場合は、 必ず解像度優先に設定してください。

・HD 通信

720p / 1080p での通信を行うかどうかを設定します。初期値は 720p / 1080p 通信無効です。

・720p/1080p 切替

720p/1080p の切り替えを設定します。初期値は無効(720p のみ)です。

・QoS

QoS(Quality of Service)機能を使用して通信を行うかどうかを設定します。初期値は QoS 有効です。

 $\cdot$  G.722.1c

G.722.1c での通信を行うかどうかを設定します。初期値は G.722.1c 通信無効です。

・アイコン表示

 ホーム画面に表示されるアイコンの表示 ON(表示する)/OFF(表示しない)を設定することができます。 初期値は全て ON(表示する)になっています。

表示設定可能なアイコンは以下の通りです。

マイクアイコン

- オートフォーカス状態アイコン
- LED 状態アイコン

設定画面のイメージは以下の通りです。

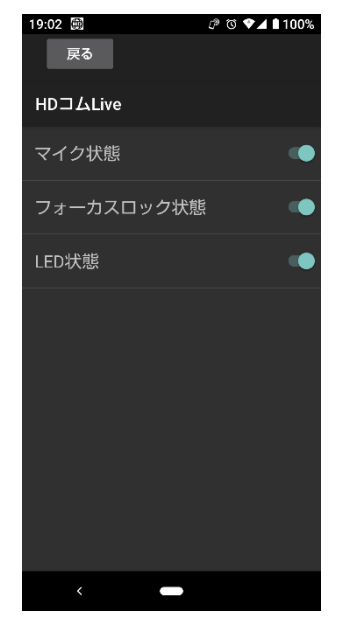

・アドバンストメニュー

 専門的な設定を行う時に使用します。タップすると、アドバンストメニュー画面が開きます。 詳細に関しては、本資料「7.3.[より専門的なシステムの設定をする」](#page-50-0)を参照してください。

### **7.2.3.**映像・音声の設定を実施する

映像・音声関連の設定を行います。

各パラメータの設定を行った後、画面左上の「戻る」をタップすることで設定が完了します。

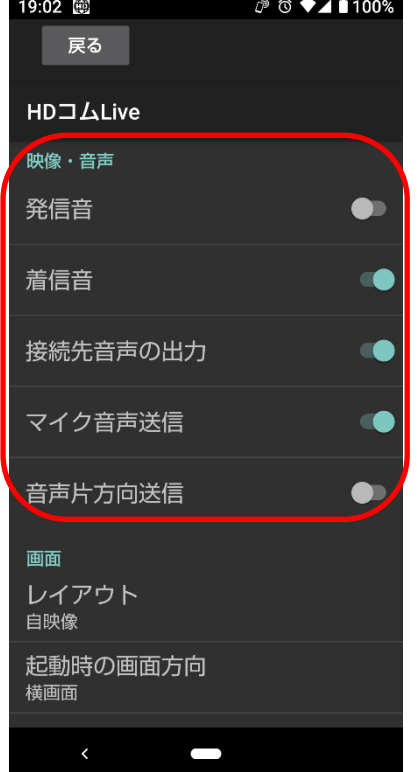

・発信音

 発信音を鳴動させるかどうかを設定します。ON に設定すると発信音が鳴動します。 OFF に設定されている場合には鳴動しません。初期値は OFF(鳴動しない)です。

・着信音

 着信音を鳴動させるかどうかを設定します。ON に設定すると着信音が鳴動します。 OFF に設定されている場合には鳴動しません。初期値は ON(鳴動する)です。

・接続先音声の出力

 HD コム/HD コム Live リンクから送られてくる音声を出力するかどうかを設定します。 OFF に設定されている場合、HD コム/HD コム Live リンクから受信した音声は再生されません。 初期値は ON(再生する)です。

・マイク音声送信

 HD コム Live のマイク音声を HD コム/HD コム Live リンクに送信するかどうかを設定します。 ON にするとマイク音声を送信します。初期値は ON(送信する)です。

・音声片方向送信

 HD コム Live の音声を、HD コム/HD コム Live リンクに片方向送信を行うかどうかを設定します。 片方向送信時は、通常ノイズとして判断されるような音声も HD コム/HD コム Live リンクで受信でき るようになります。

初期値は OFF(片方向送信しない)です。

※この機能は FZ-N1E 専用の機能となります。

※この設定で機能を片方向送信する/片方向送信しないに変更した場合、アプリの終了、

再起動が必要になります。

 音声片方向送信を ON にするとホーム画面のマイクミュートボタンが、音声片方向送信/双方向送信の 切り替えボタンに変更されます。

 マイクミュートボタンをタップすることで、音声片方向送信と双方向送信を切り替えることができます。 ※音声片方向送信選択時は、端末側は、HD コム/HD コム Live リンクからの音声は出力しません。

なお音声片方向送信は、以下の運用で利用してください。

・音声の集音は、FZ-N1E の内蔵マイクで運用してください。

・HD コム Live の音声符号化方式は、基本的に G.722(初期値)で運用してください。 ※G.722.1c は、FZ-N1E(Android Ver8.1.0/9.0/11.0)をサポート。

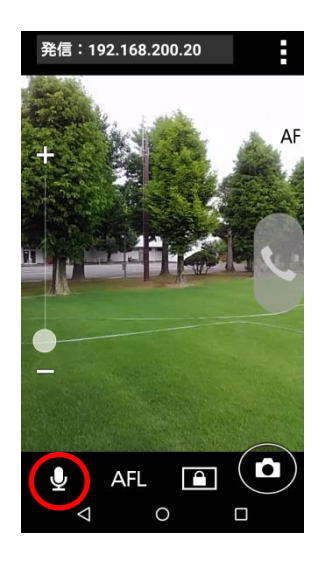

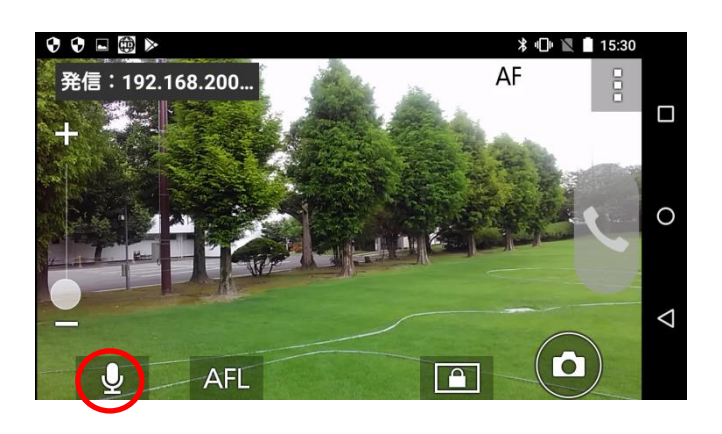

音声片方向送信時は、下記のマイクミュートアイコンが表示されます。

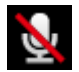

 ※マイクミュートアイコンは設定により非表示にすることもできます。 設定の詳細は、本資料「7.2.2.通信の設定を実施する」のアイコン表示を参照ください。  ※音声片方向送信を行う場合には、FZ-N1E の OS の設定が必要となります。設定方法については 下記をご覧ください

※設定変更後は、FZ-N1E の電源を OFF し、再度電源を ON を行ってください。

#### ・FZ-N1E(Android8.1)の場合

1)Android ホーム画面から設定を選択します。

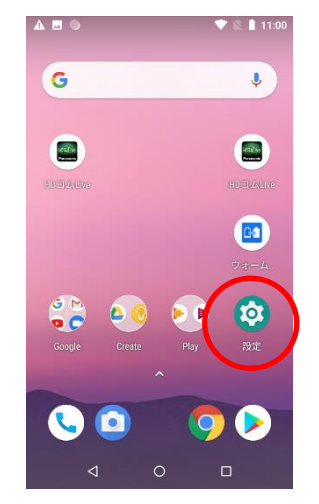

2)音メニューをタップしたのち、音メニュー画面で詳細設定をタップして詳細を開きます。

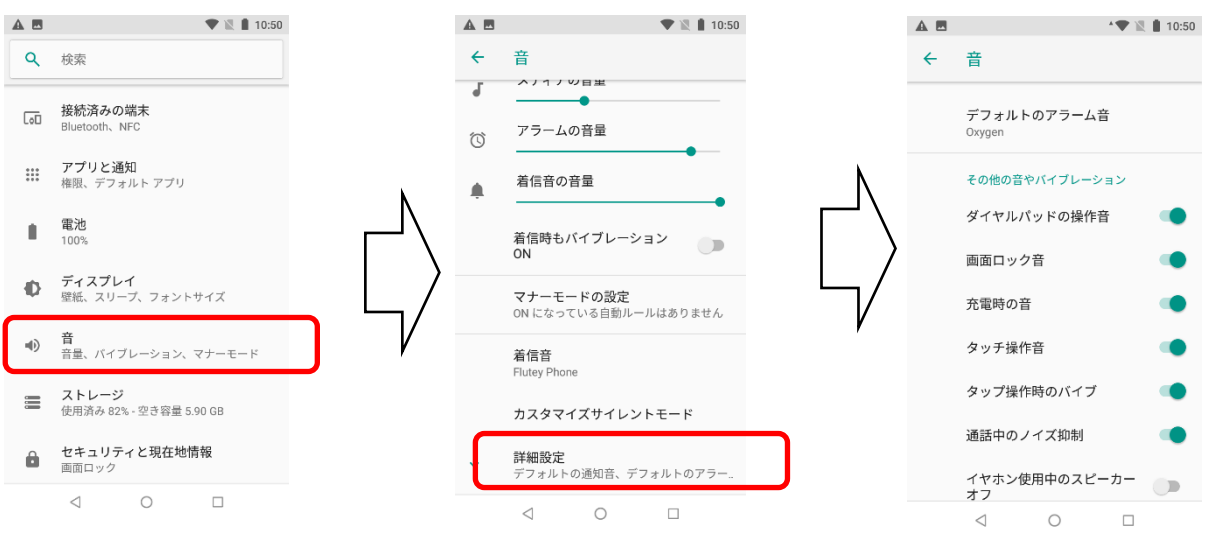

#### 3)通話中のノイズ抑制を OFF にします。

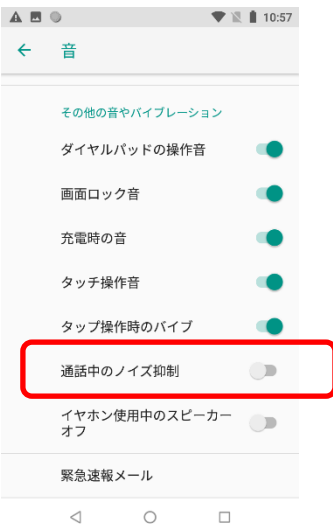

## **7.2.4.**画面の設定を実施する

画面のデフォルトレイアウトの設定を行います。

各パラメータの設定を行った後、画面左上の「戻る」をタップすることで設定が完了します。

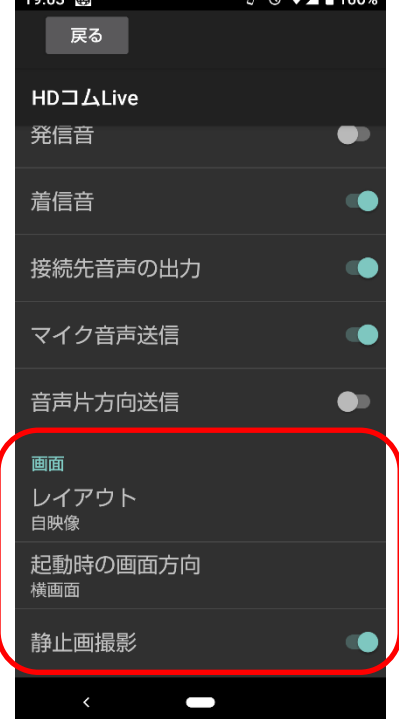

・レイアウト

通信開始時に表示する映像を設定します。設定できるのは以下の 2 種類です。 自映像 : 通信開始時に、モバイル端末に自映像を表示します。 相手映像:通信開始時に、モバイル端末に相手映像を表示します。 初期値は自映像です。

・起動時の画面方向 起動時に縦画面で起動するか横画面で起動するかを設定します。 初期値は横画面です。

・静止画撮影

起動時に静止画撮影アイコンを表示するかどうかを設定します。 初期値は ON(表示する)です。

※この設定で本機能を表示する/表示しないに変更した場合、アプリの終了、再起動が必要になります。

## **7.2.5.**オープンソフトウェア情報を確認する

HD コム Live のライセンス情報を確認します。

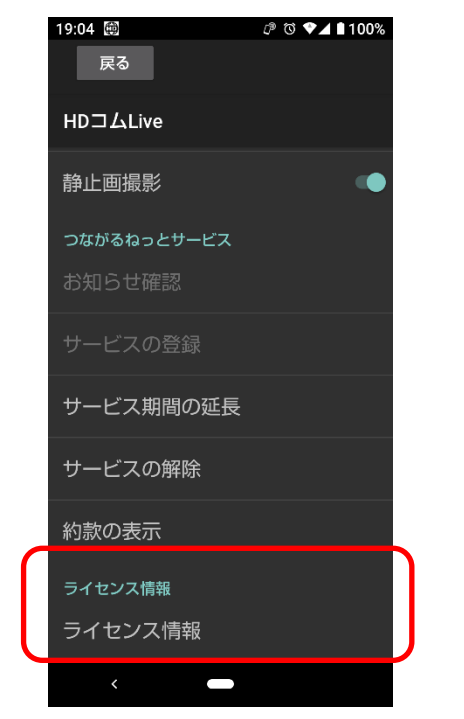

設定画面で「ライセンス情報」をタップすると HD コム Live で使用している Open Source Software の情報 を表示します。

# <span id="page-50-0"></span>7.3.より専門的なシステムの設定をする

設定画面で「アドバンスドメニュー」をタップすると、より専門的な設定を行うことができます。設定できる 項目は標準モードとつながるねっとサービスモードで異なります。

各パラメータの設定を行った後、画面左上の「戻る」をタップすることで設定が完了します。

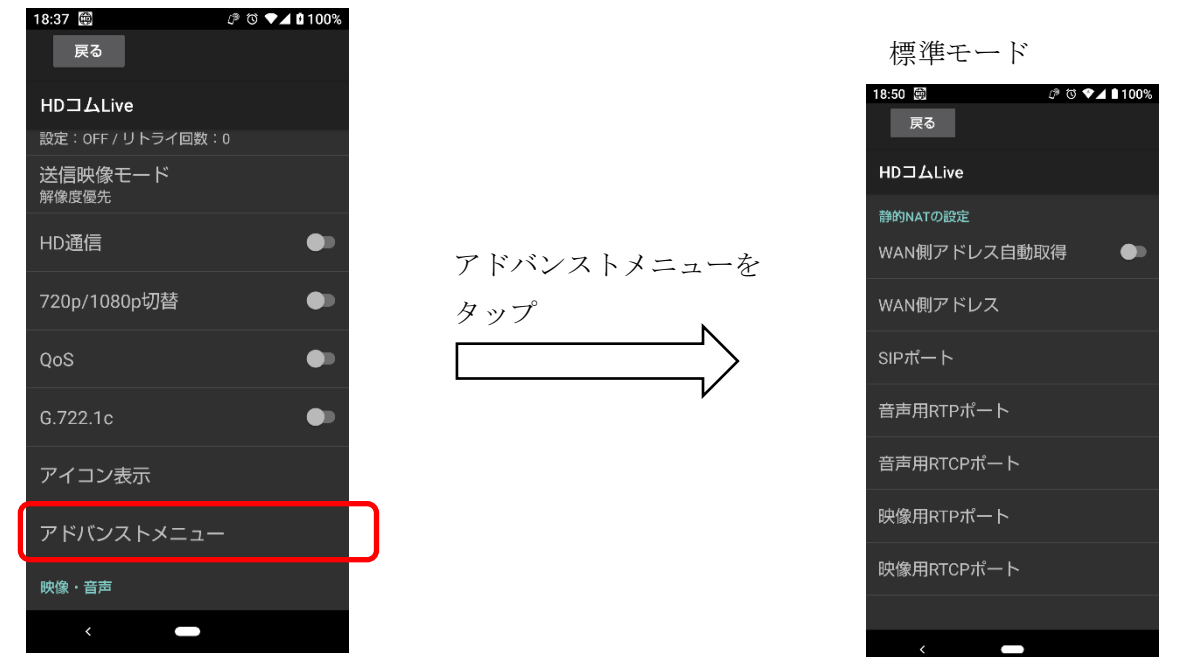

#### つながるねっとサービスモード

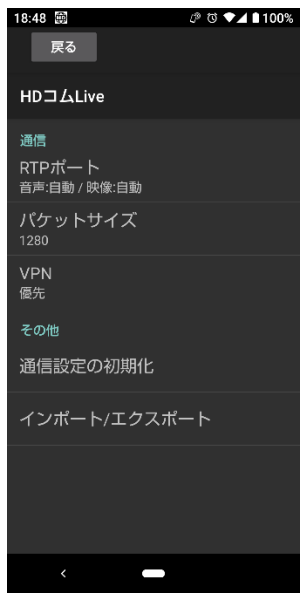

・RTP ポート

RTP で使用するポートを指定することができます。初期値は自動設定「有効」です。

手動で設定する場合には、自動を解除した後に音声用、映像用、サブ映像用の RTP ポート番号を入力し ます。

入力可能範囲と初期値は以下の通りです。

※入力可能範囲であっても、他で使用されているポート番号を設定することはできません。

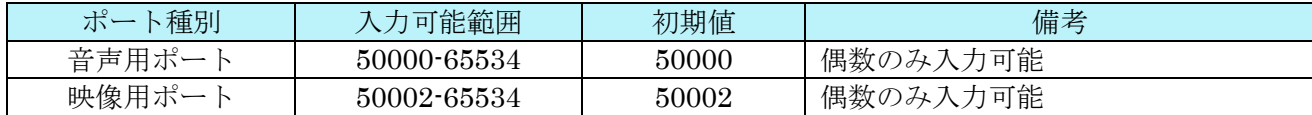

・パケットサイズ

UDP パケットのパケットサイズを設定します。初期値は 1280(byte)です。

1280、1140、1020、900、780 が選択可能です。

※SIP トランスポートプロトコルが UDP の場合、本設定値は SIP パケットには適用されません。

・VPN

 モバイル端末のVPNが設定されているときに、そのVPNセッションを使用するかどうかを設定します。 初期値は優先(使用する)です。

優先の場合、VPN セッションが存在する場合には VPN セッションを使用して通信を行い、

- VPN セッションが存在しない場合には、通常のインタフェースでの通信を行います。
- ※VPN 通信中に VPN セッションが切断された場合、自動では通常のインタフェースの通信には 移行しません。

※使用しないを設定すると、VPN セッションが存在しても、通常のインタフェースで通信を行います。

・SIP ポート(標準モードのみ)

 SIP 通信で使用するポート番号を指定することができます。初期値は自動設定「有効」です。 手動で設定する場合には、自動を解除した後にポート番号を入力します。初期値は 5060 です。 入力可能範囲は 1-65565 です。

※他で使用されているポート番号を設定することはできません。

・静的 NAT(標準モードのみ)

 静的 NAT の ON(有効)/OFF(無効)を設定します。初期値は OFF(無効)です。 ※静的 NAT を ON にするためには静的 NAT の設定を事前に完了しておく必要があります。 ・静的 NAT の設定(標準モードのみ)

静的 NAT 使用時の WAN 側 IP アドレス、WAN 側ポート番号の設定を行います。

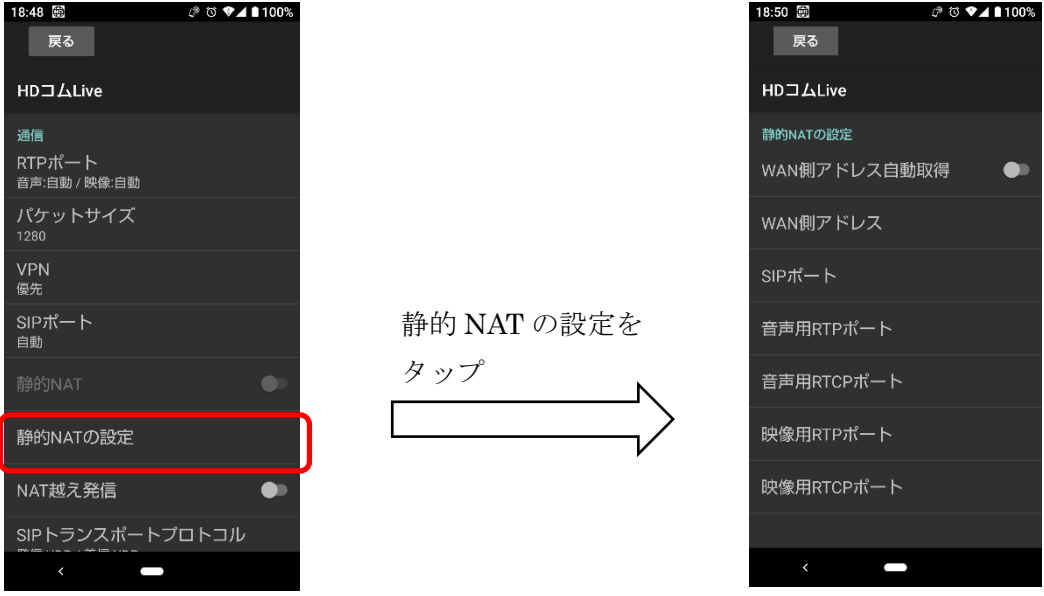

WAN 側アドレス自動取得

 WAN 側の IP アドレス自動取得を ON(自動で取得)とするか OFF(手動で設定)とするかを設定します。 初期値は OFF(手動で取得)です

WAN 側アドレス

WAN 側アドレス自動取得が OFF の時、WAN 側の IP アドレスを設定します。

初期値は空白(ブランク)です。

SIP ポート

WAN 側の SIP ポート番号を設定します。初期値は空白(ブランク)です。

音声用 RTP ポート

WAN 側の音声用 RTP ポート番号を設定します。初期値は空白(ブランク)です。

音声用 RTCP ポート

WAN 側の音声用 RTCP ポート番号を設定します。初期値は空白(ブランク)です。 映像用 RTP ポート

WAN 側の映像用 RTP ポート番号を設定します。初期値は空白(ブランク)です。 映像用 RTCP ポート

WAN 側の映像用 RTCP ポート番号を設定します。初期値は空白(ブランク)です。

・NAT 越え発信(標準モードのみ)

 NAT 越え発信の設定を行います。本設定を ON にすると NAT 越え発信の機能を使用可能になります。 ※NAT 越え発信を使用する場合、着信はできなくなります。初期値は OFF です。

・SIP トランスポートプロトコル(標準モードのみ)

SIP で使用するトランスポートレイヤのプロトコルを指定します。

発信:UDP と TCP が選択可能です。初期値は UCP です。

着信:UDP と UDP+TCP が選択可能です。初期値は UDP です。

HD コム Live における SIP の動作は以下の通りです。

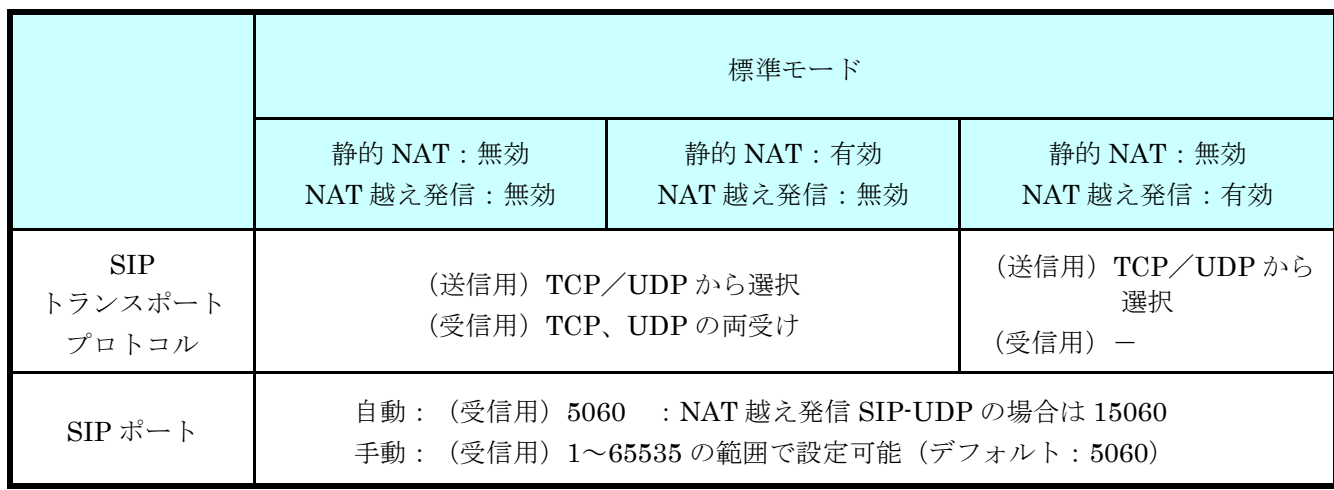

注) SIP トランスポートプロトコルで TCP を使用し、かつ、ポート番号を 5060 に設定した場合、 ご使用のモバイル端末によっては通信が行えない場合があります。 通信が行えない場合、モバイル端末のシステムソフトウェアバージョンアップにより、通信が可能 になります。

 下記のホームページにアクセスして、カテゴリに区分:法人向け、製品 TOUGHPAD、シリーズ: FZ-N1E シリーズを選択して検索し、最新のシステムソフトウェアの適用を行ってください。 [http://faq.askpc.panasonic.co.jp/faq/dl/?site=askpc\\_menu](http://faq.askpc.panasonic.co.jp/faq/dl/?site=askpc_menu)

FZ-N1E(Android8.1.0)で 5060 ポートを使用する場合、上記とは別の問題が発生する場合があります。 詳しくは 9 章を御覧ください。

# 7.4.通信の設定を初期化する

現在設定されている通信関連の設定項目を初期化することができます。

設定メニューの「アドバンストメニュー」をタップしアドバンストメニューの中にある「通信設定の初期化」 をタップして実行します。

初期化実行後は、HD コム Live を再起動してください。

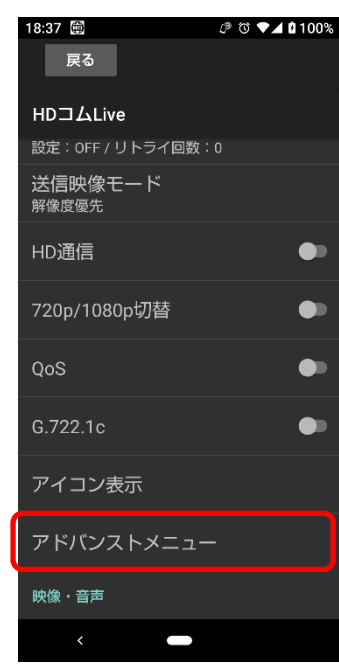

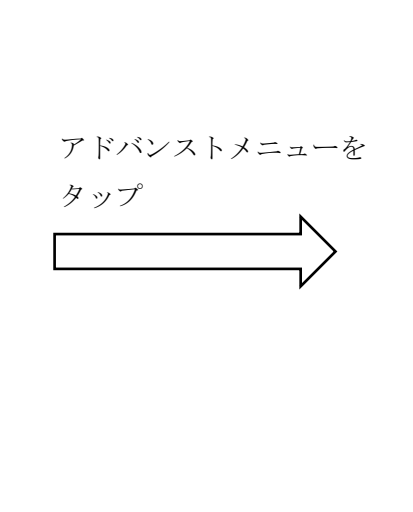

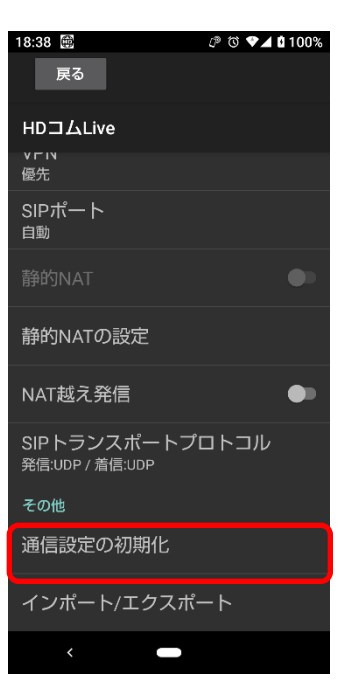

初期化の対象は以下の項目です。

- ・最大帯域
- ・暗号通信
- ・拠点名
- ・自動再接続
- ・送信映像モード
- ・HD 通信
- ・720p/1080p 切替
- ・QoS
- ・G.722.1c
- ・アイコン表示
- ・RTP ポート
- ・パケットサイズ
- ・VPN
- ・SIP ポート
- ・静的 NAT
- ・静的 NAT の設定
- ・NAT 越え発信

・SIP トランスポートプロトコル

## 7.5.データのインポート/エクスポートをする

設定されているデータとアドレス帳のインポートおよびエクスポートを行うことができます。 インポート、エクスポートは設定の「アドバンストメニュー」から実施することが可能です。

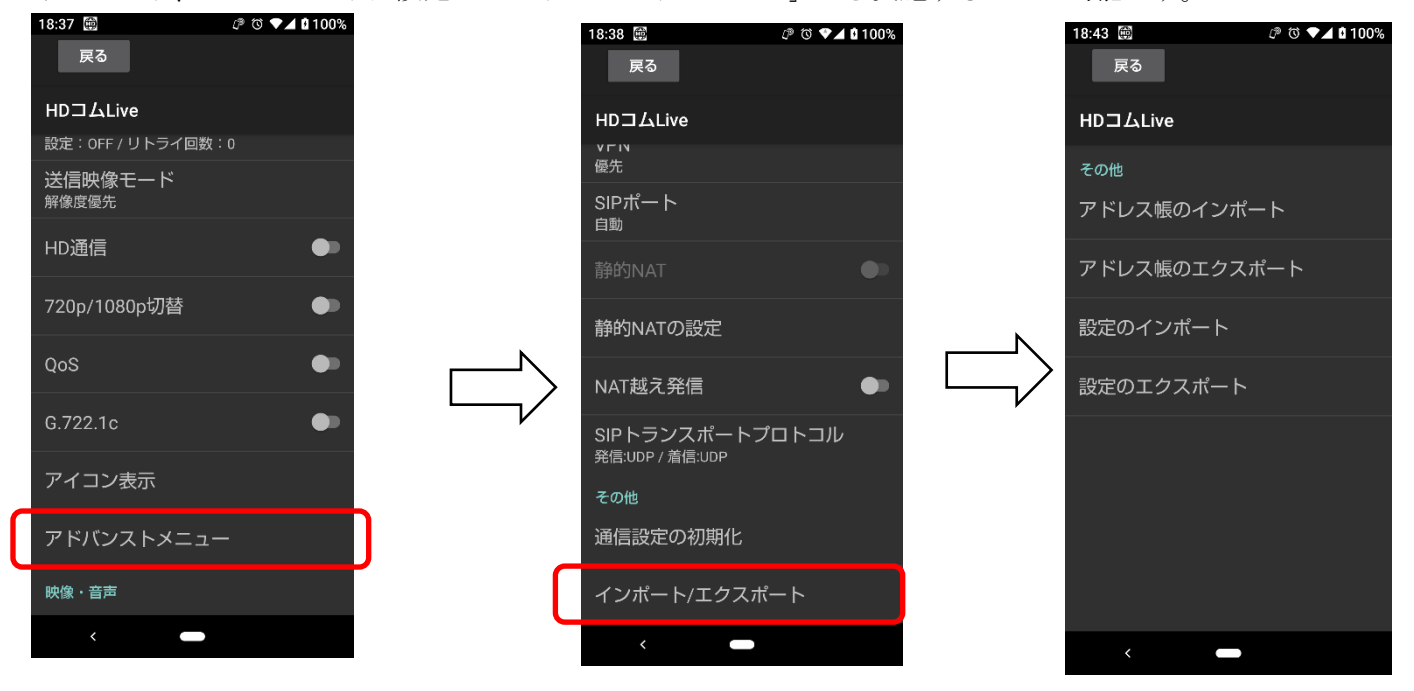

## **7.5.1.**アドレス帳をインポートする

アドレス帳を HD コム Live にインポートすることができます。

画面から「アドレス帳のインポート」をタップして実行することにより、アドレス帳がインポートされます。 インポートするアドレス帳は、エクスポート時と同じフォルダ・ファイル名でないとインポートできません。 インポートは、インポート実施時の接続モード(標準モード/つながるねっとサービスモード)のアドレス帳が インポートされます。

インポートするアドレス帳のフォルダ、ファイル名は以下の通りです。

標準モード

Android9 以下の端末の場合:

/storage/emulated/0/hdvcl/HDcomMobile\_ip\_mode\_book.csv

Android10 以上の端末の場合:

/storage/emulated/0/Android/data/com.panasonic.connect.android.hdvcl7102new/files/hdvcl/ HDcomMobile\_ip\_mode\_book.csv

つながるねっとサービスモード

Android9 以下の端末の場合:

/storage/emulated/0/hdvcl/HDcomMobile\_address\_book.csv

Android10 以上の端末の場合:

/storage/emulated/0/Android/data/com.panasonic.connect.android.hdvcl7102new/files/hdvcl/ HDcomMobile\_address\_book.csv

※アドレス帳をインポートすると、それ以前のアドレス帳は全て上書きされますのでご注意ください。

### **7.5.2.**アドレス帳をエクスポートする

アドレス帳を SD カードにエクスポートすることができます。

画面から「アドレス帳のエクスポート」をタップして実行することにより、アドレス帳がエクスポートされま す。エクスポートされるアドレス帳は、接続モード(標準モード/つながるねっとサービスモード)ごとに異な ります。エクスポート実施時の動作モードのアドレス帳がエクスポートされます。

エクスポート先フォルダ、ファイル名は以下の通りです。

標準モード

Android9 以下の端末の場合:

/storage/emulated/0/hdvcl/HDcomMobile\_ip\_mode\_book.csv

Android10 以上の端末の場合:

/storage/emulated/0/Android/data/com.panasonic.connect.android.hdvcl7102new/files/hdvcl/ HDcomMobile\_ip\_mode\_book.csv

つながるねっとサービスモード

Android9 以下の端末の場合:

/storage/emulated/0/hdvcl/HDcomMobile\_address\_book.csv

Android10 以上の端末の場合:

/storage/emulated/0/Android/data/com.panasonic.connect.android.hdvcl7102new/files/hdvcl/ HDcomMobile\_address\_book.csv

## **7.5.3.**設定データをインポートする

設定データを HD コム Live にインポートすることができます。

画面から「設定のインポート」をタップして実行することにより、設定データがインポートされます。

※インポートする設定データは、エクスポート時と同じフォルダ・ファイル名でないとインポートできません。 インポートする設定データのフォルダ、ファイル名は以下の通りです。

Android9 以下の端末の場合:

/storage/emulated/0/hdvcl/config.xml

Android10 以上の端末の場合:

/storage/emulated/0/Android/data/com.panasonic.connect.android.hdvcl7102new/files/hdvcl/ config.xml

※設定データをインポートすると、それ以前の設定データは全て上書きされますのでご注意ください。

## **7.5.4.**設定データをエクスポートする

設定データを SD カードにエクスポートすることができます。 画面から「設定のエクスポート」をタップして実行することにより、設定データがエクスポートされます。 エクスポート先フォルダ、ファイル名は以下の通りです。

Android9 以下の端末の場合:

/storage/emulated/0/hdvcl/config.xml

Android10 以上の端末の場合:

/storage/emulated/0/Android/data/com.panasonic.connect.android.hdvcl7102new/files/hdvcl/ config.xml

# 8. 外部カメラ接続

HD コム Live では、外部カメラとして以下の USB カメラ/USB 変換器をモバイル端末に接続して運用する ことができます。

USB カメラ

- ・Panasonic 製 AG-WN5K1A2
- ・WATEC 製 WAT-05U2M
- ・WATEC 製 WAT-03U2D
- ・WATEC 製 WAT-02U2D

USB 変換器

・AVer Media 製 BU110

外部カメラを使用する場合は、以下の事項についてご注意ください。

- ・最初に外部カメラを接続した際、カメラとアプリケーションの紐付けについて確認ポップアップが 表示されます。「常時」を選択して閉じてください。以降は、ポップアップは表示されなくなります。 なお、この場合に限り、アプリケーションを起動してから外部カメラを接続してください。
- ・外部カメラ使用時は、外部カメラを接続してから HD コム Live を起動してください。
- ・HD コム Live 起動中は外部カメラの抜き差しは極力控えてください。 アプリケーションの挙動が不安定になる場合があります。
- ・ズーム機能、フォーカスロック機能は使用できません。
- ・カメラ切り替え機能は使用できません(必ず外部カメラとなります)。
- ・外部カメラ(Panasonic 製 AG-WN5K1A2)を使用する場合には、必ず外付けマイク(イヤホンマイク、 Bluetooth マイク等)を使用してください。この場合、外付けマイクが有効となります。
- ・外部カメラの電源が OFF の場合、内蔵カメラで動作します。
- ・AVer Media 製 BU110 を使用する場合は、USB モバイル電源で BU110 に給電を行った後に、 モバイル端末と BU110 を接続する必要があります。

# 9. その他ご使用上のご注意

FZ-N1E で HD コム Live をご使用になる場合、以下のような動作になりますので、ご注意ください。

- ・クレードルにモバイル端末を挿したまま通信を行った場合、モバイル端末が温度上昇する場合があります。 このような症状が発生した場合、Android OS が温度上昇を防ぐために、HD コム Live の動作を 停止・再起動を行うことがあり、動作が不安定になることがあります。
- ・通信中にクレードルとの挿抜を行った場合、HD コム Live が不安定になる場合があります。
- ・FZ-N1E(Android 8.1/9.0)をご使用のお客様が、Wi-Fi を通じてインターネットに接続される 環境下にある場合に、5060 ポートでの着信ができない場合があります(標準モード運用時) 本事象が発生した場合、HD コムモバイルの SIP のポートを 5060 以外に設定することで、 通信可能な状態になることを確認しています。SIP ポートの変更方法は 7.3 をご覧ください。

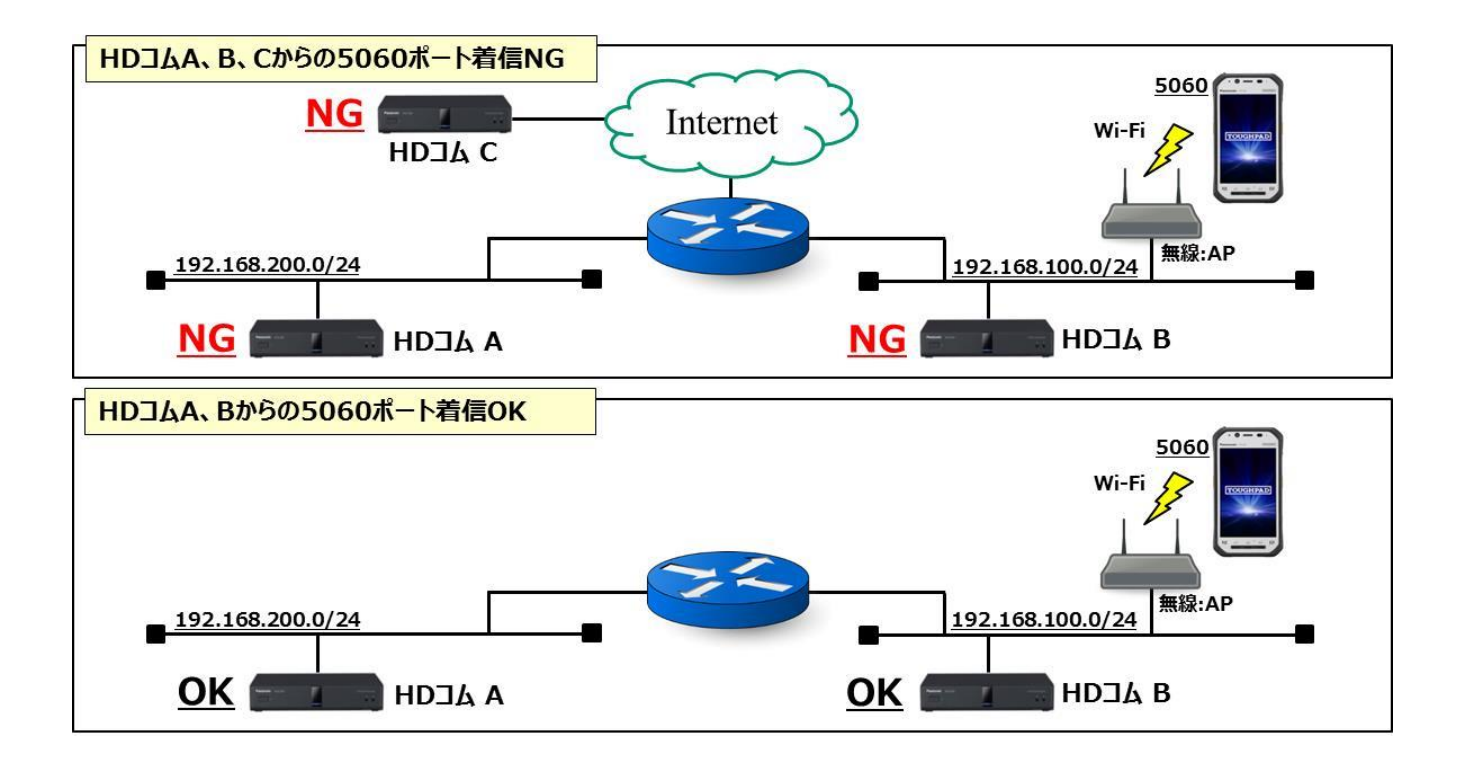

- ・FZ-N1E(Android 8.1/9.0)で通信中に、バックグラウンド移動後、アイコンをタップして フォアグラウンドに移動すると、通信が切断される場合があります。 通知領域もしくは履歴から復帰させた場合には、切断は発生しません。
- ・FZ-N1E のスピーカーは、非常に大きな音量で再生が行われます。FZ-N1E を使用される場合は、 ヘッドセットでの運用を強く推奨します。

・FZ-N1E で外部カメラを接続して運用した場合、20 分程度で、「端末の温度が上昇しています」という 通知が表示されます。(ポップアップではありません。)

この現象は、サポートしているすべてのカメラで発生することが確認されています。

表示が行われたあとも、2 時間以上継続して通常運用ができることは確認しております。

(WATEC WAT-02U2D で確認)

画面の輝度を下げる、もしくは通信中に HD コム Live の「バックライトを切り替える」の機能を 使用して、バックライトを OFF にすることで本事象は発生しなくなります。

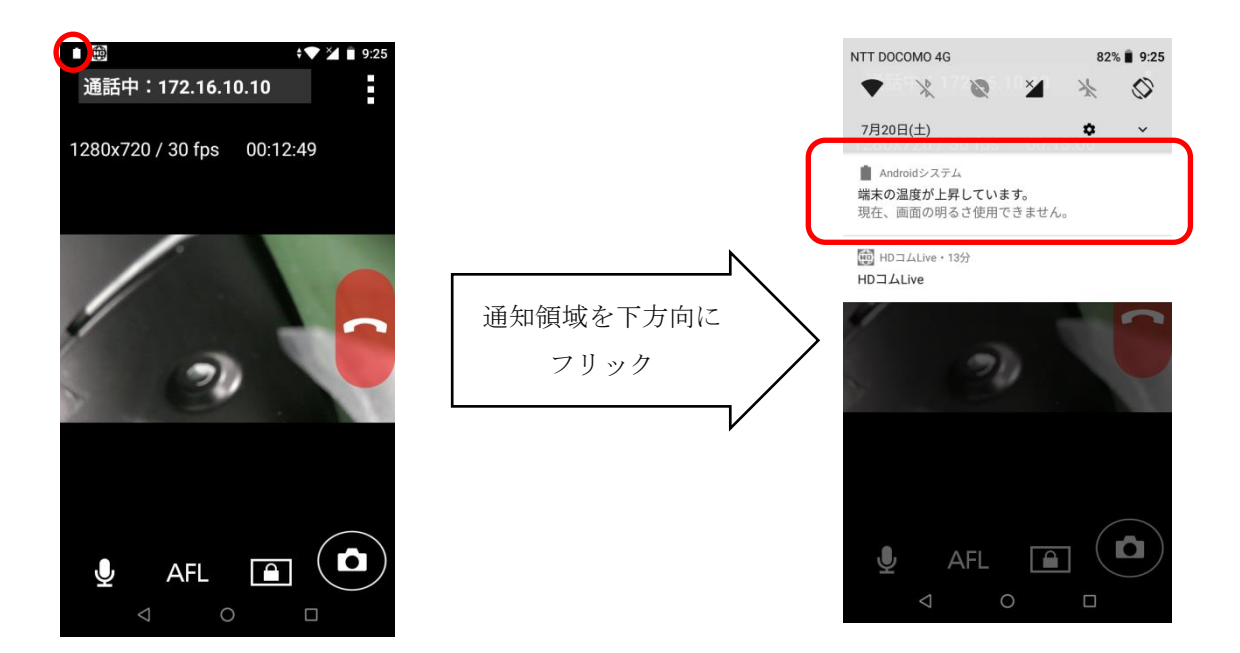

- ・FZ-N1E(Android 8.1)で画面表示を横画面に設定しているときに、設定画面等に遷移しようとした場合、 一瞬縦画面になってから、横画面で表示されます。この動作による機能的な問題はありません。
- ・FZ-N1E では端末下部にある A2 ボタンを長押しするとサイレントモードに入ります。 特に、FZ-N1E(Android 8.1)では、サイレントモード時、デフォルトの設定がスピーカ OFF と なっているため、音声が聞こえなくなる場合があります。再度 A2 ボタンを長押しすることで、 サイレントモードは解除されます。

# 10. つながるねっとサービスを利用する

## 10.1. つながるねっとサービスに登録する

<手順 1>

設定画面に入り、「サービスの登録」をタップします。

このとき、HD コム Live はインターネットに接続可能な環境にいることが必須となります。

インターネットに接続できない環境では登録できません。

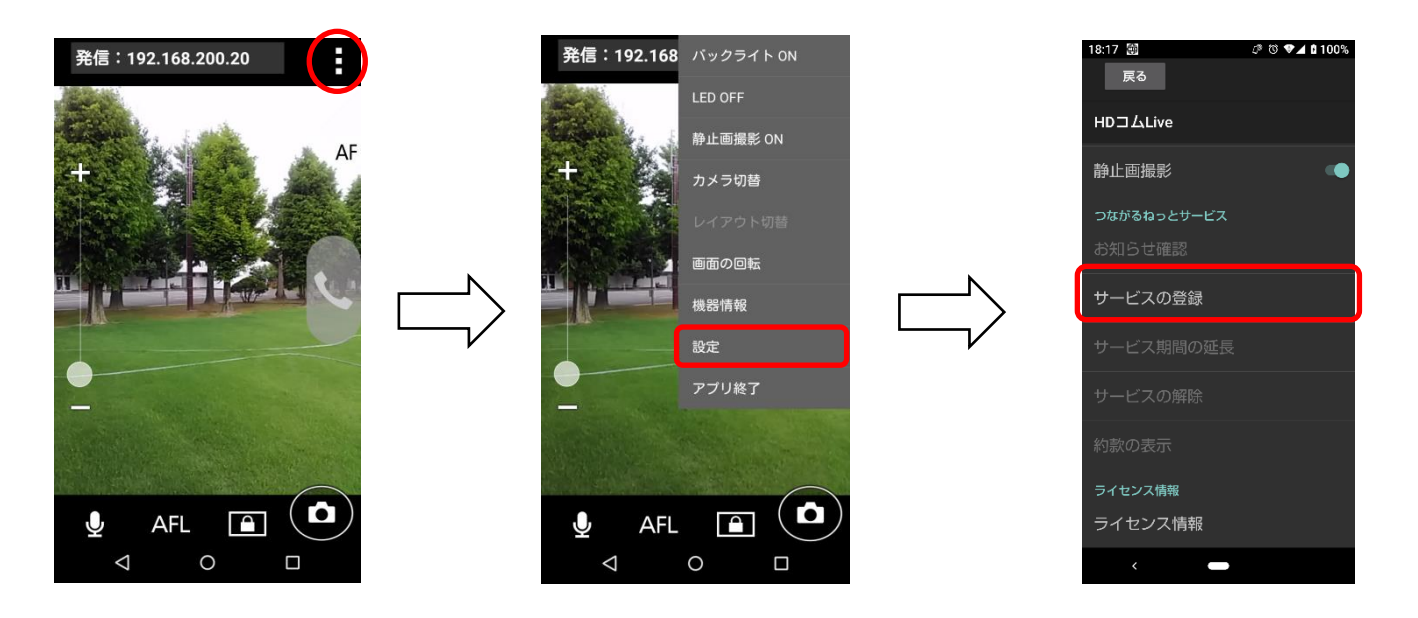

<手順 2>

画面に表示される文字を入力し、「次へ」をタップします。

※読み取れない場合は、10 秒以上待って「リロード」 をタップし、表示された文字を入力してください。

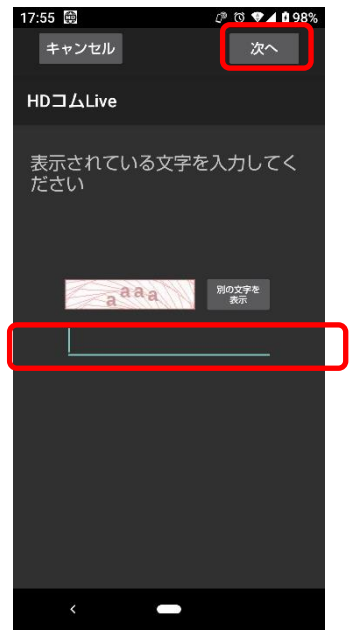

<手順 3>

HD コム Live・アクティベーションキーの情報を入力してください。 最初の 4 桁は入力済みになっていますので、それ以降を入力してください。 続けて Registration ID を入力し、最後に「次へ」をタップしてください。

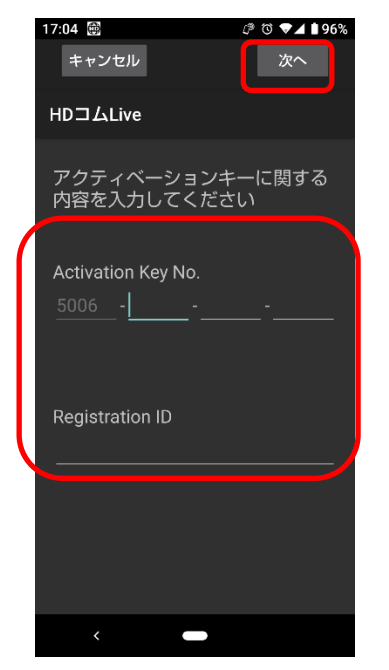

注)新規登録では HD コム Live・アクティベーションキーが必要です。 HD コムモバイル(Android 用)のモバイル・アクティベーションキーを使用することはでき ませんのでご注意ください。

<手順 4>

つながるねっとご利用約款が表示されますので、内容をよくご確認ください。約款の内容に同意される場合は、 「同意する」をタップしてください。同意しない場合には、つながるねっとサービスへの登録はできません。

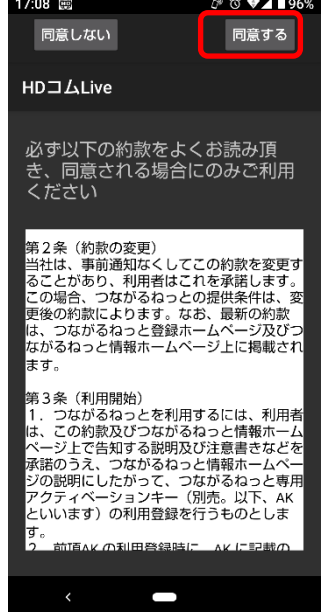

<手順 5>

利用したい「つながるねっと接続番号」を選択し、タップしてください。 つながるねっと接続番号選択後、「次へ」をタップしてください。

※最初に表示される 3 つの接続番号以外の接続番号を選択したい場合、「別候補表示」をタップすると、 別の利用可能な接続番号の候補が表示されます。この操作は 5 回まで行うことができます。

一度「別候補表示」をタップすると、それまで表示されていた接続番号の候補に戻ることはできません。

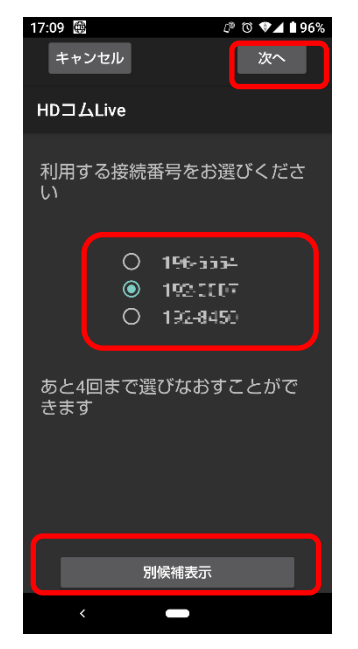

<手順 6>

申請する内容が表示されるので、確認して「次へ」をタップしてください。

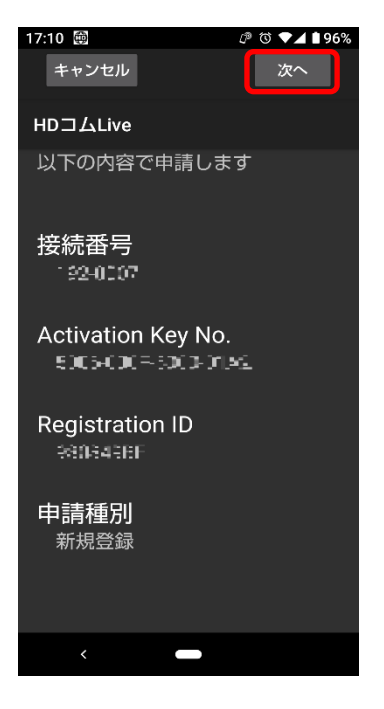

<手順 7>

接続番号を HD コム Live・アクティベーションキーの情報とともに控えて、「OK」をタップしてください。

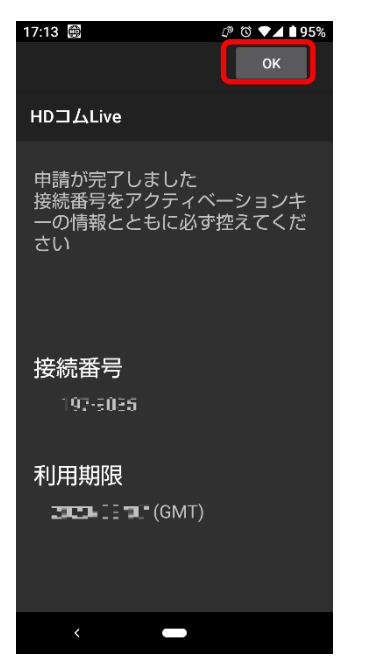

注) HD コム Live・アクティベーションキー情報 (Activation Key No.、 Registration ID) と つながるねっと接続番号は、大切に保管してください。

# 10.2. つながるねっとサービス期間の延長をする

注)サービス期間の延長には HD コムモバイル(Android 用)のモバイル・アクティベーションキーが 必要です。

<手順 1>

設定画面に入り、「サービス期間の延長」をタップします。

このとき、HD コム Live はインターネットに接続可能な環境にいることが必須となります。

インターネットに接続できない環境では延長登録はできません。

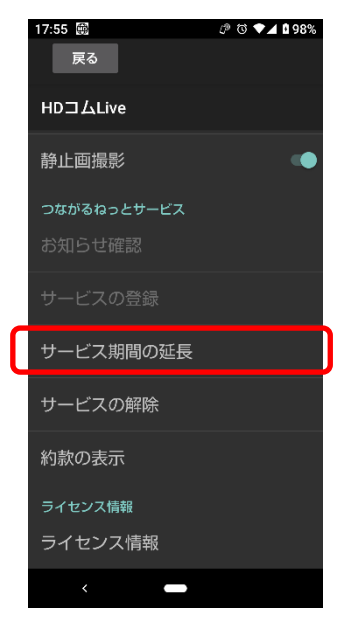

<手順 2>

画面に表示される文字を入力し、「次へ」をタップします。

※読み取れない場合は、10 秒以上待って「リロード」 をタップし、表示された文字を入力してください。

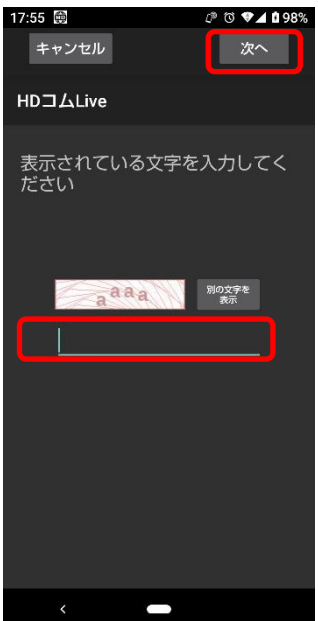

<手順 3>

延長に使用するモバイル・アクティベーションキーの情報を入力して「次へ」をタップしてください。

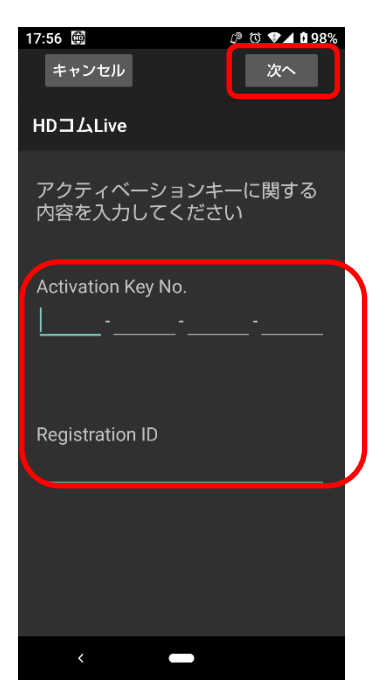

<手順 4>

つながるねっとご利用約款が表示されますので、内容をよくご確認ください。 約款の内容に同意される場合は、「同意する」をタップしてください。 同意しない場合は、つながるねっとサービスを延長できません。

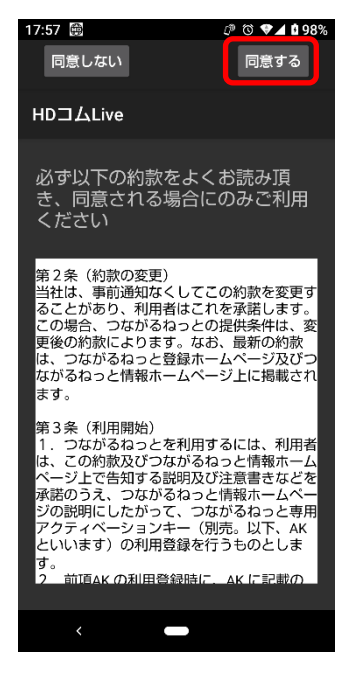

<手順 5>

申請内容が表示されますので、確認して「次へ」をタップしてください。

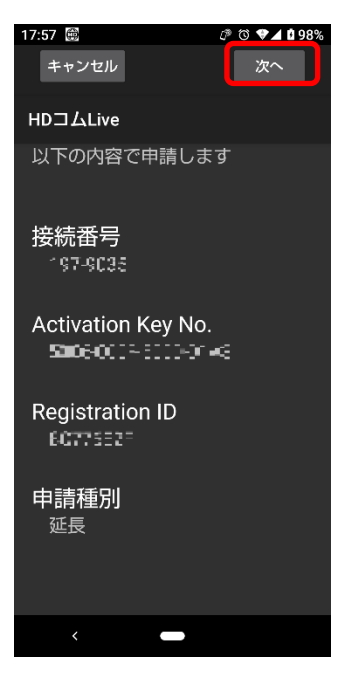

<手順 6>

申請内容が表示されますので、「OK」をタップしてください。

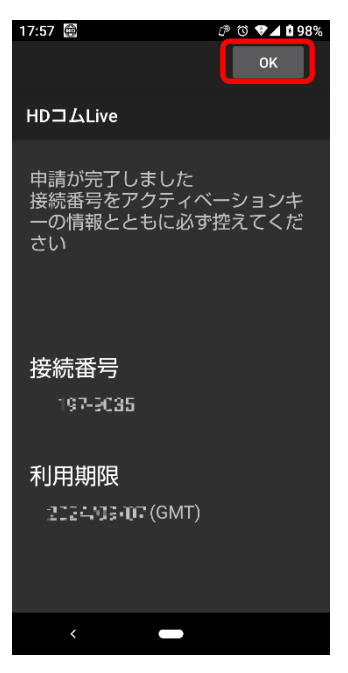

# 10.3. つながるねっとサービスの利用を解除する

HD コム Live を使用するモバイル端末を変更する場合には、必ず使用中のモバイル端末のつながるねっとサ ービスの利用を解除してから、新しいモバイル端末で登録する必要があります。 解除を行っていない場合、新しいモバイル端末への移行は行えません。

<手順 1>

設定画面に入り、「サービスの解除」をタップします。

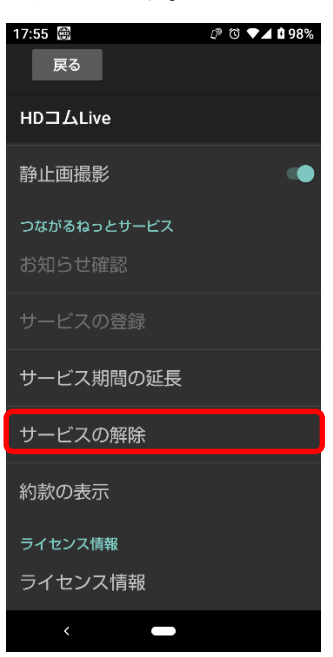

<手順 2>

画面に表示される文字を入力し、「次へ」をタップします。

※読み取れない場合は、10 秒以上待って「リロード」 をタップし、表示された文字を入力してください。

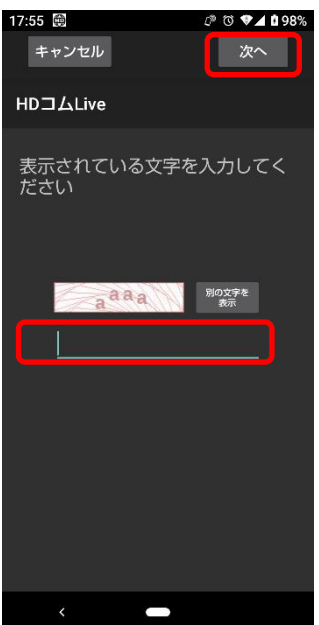

<手順3>

「解除」をタップします。

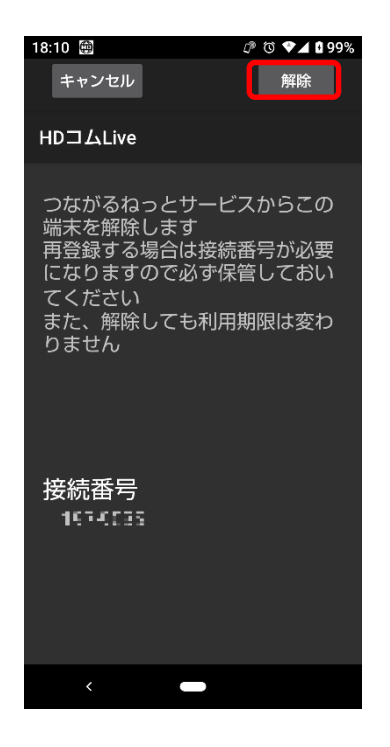

<手順 3>

解除を確認して、「はい」をタップします。

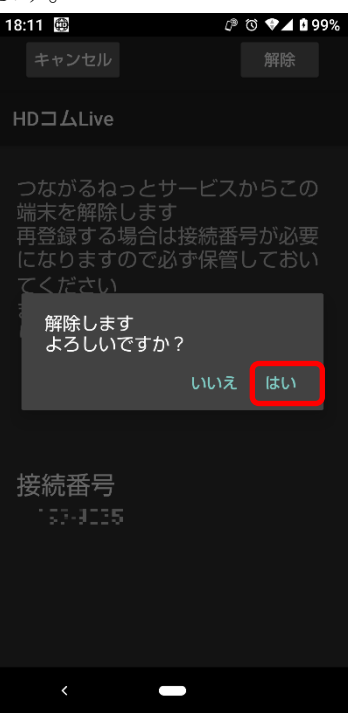

<手順5>

解除が完了しますので、「OK」をタップしてください

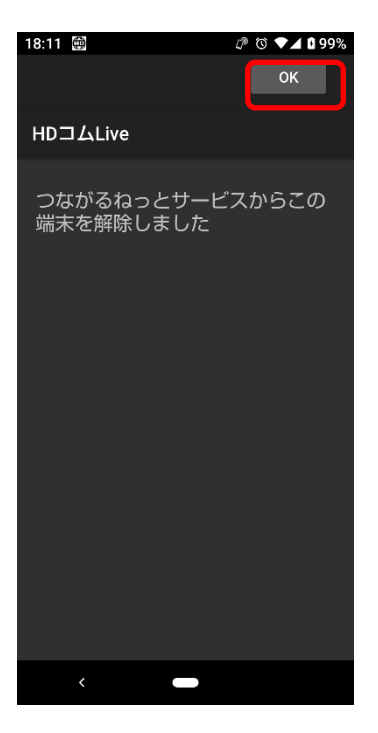

# 10.4. 一旦解除したアクティベーションキーで再登録する。

<手順 1>

設定画面に入り、「サービスの登録」をタップします。

このとき、HD コム Live はインターネットに接続可能な環境にいることが必須となります。

インターネットに接続できない環境では登録できません。

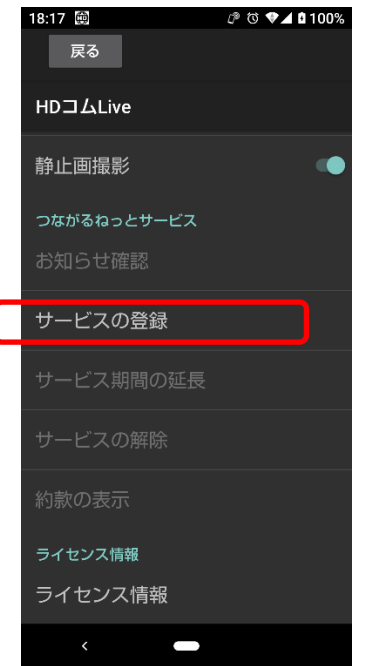

<手順 2>

画面に表示される文字を入力し、「次へ」をタップします。 ※読み取れない場合は、10 秒以上待って「リロード」 をタップし、表示された文字を入力してください。

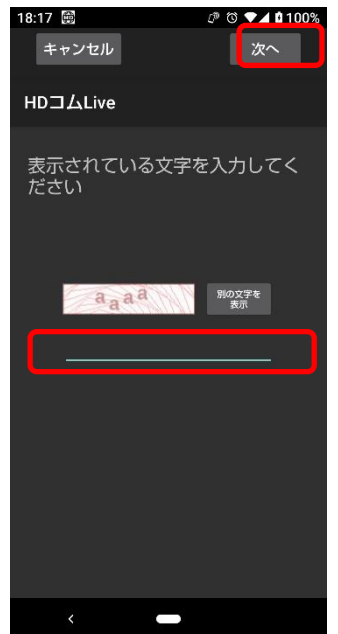
<手順 3>

HD コム Live・アクティベーションキーの情報を入力してください。 最初の 4 桁は入力済みになっていますので、それ以降を入力してください。 続けて Registration ID を入力し、最後に「次へ」をタップしてください。 なお、同意しない場合には、つながるねっとサービスへの登録はできません。

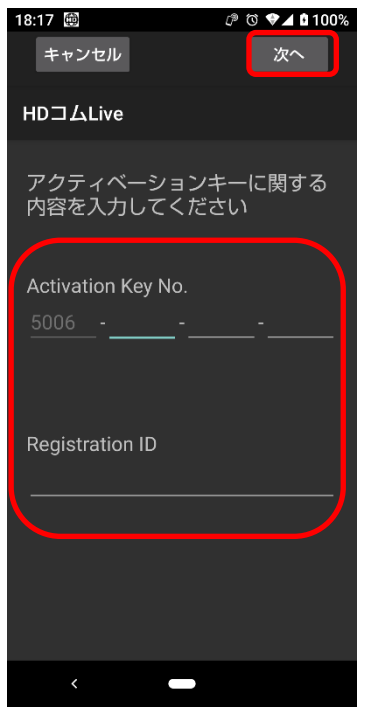

注)再登録では、新規登録を行った際の HD コム Live・アクティベーションキーが必要です。 サービス期間の延長で使用した HD コムモバイル(Android 用)のモバイル・アクティベーションを 使用することはできません。

<手順 4>

今回が再登録である旨が表示されますので、「はい」をタップしてください。 ※接続番号を変更することはできません。

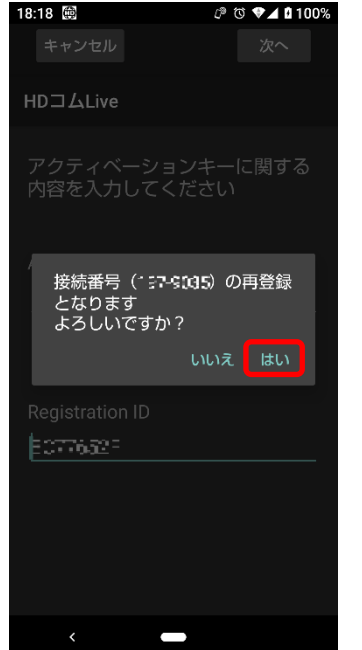

<手順 5>

つながるねっとご利用約款が表示されますので、内容をよくご確認ください。約款の内容に同意される場合は、 「同意する」をタップしてください。同意しない場合には、つながるねっとサービスへの登録はできません。

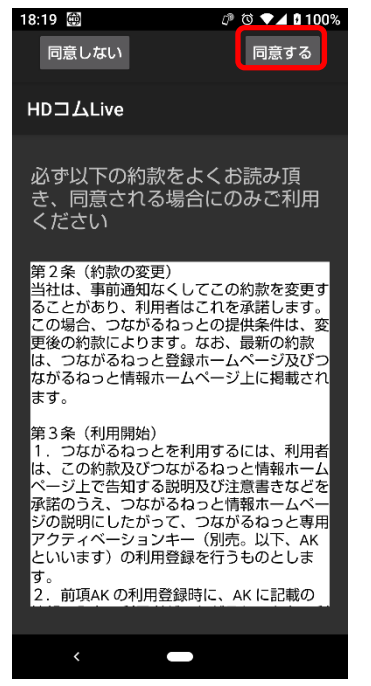

## <手順 6>

申請する内容が表示されるので、確認して「次へ」をタップしてください。

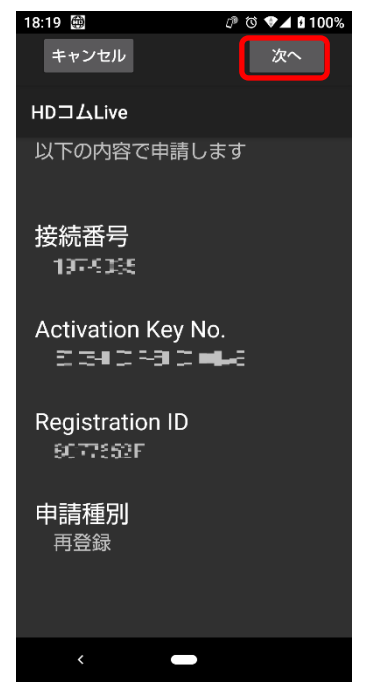

<手順 7>

つながるねっと接続番号を HD コム Live・アクティベーションキーの情報とともに控えて、「OK」をタップ してください。

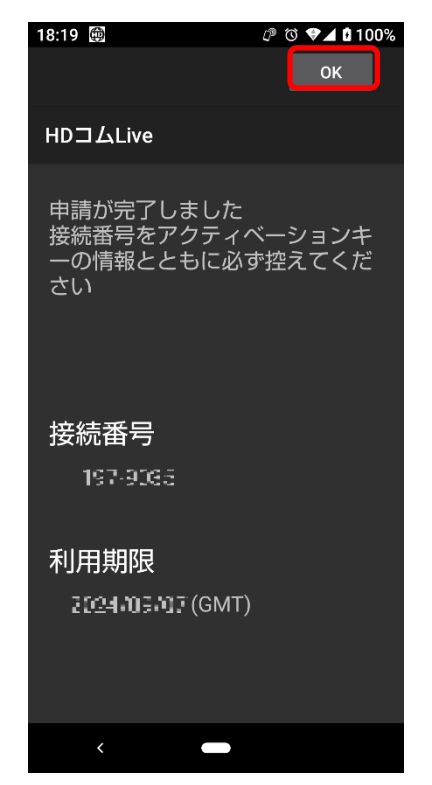

注) HD コム Live・アクティベーションキー情報 (Activation Key No.、 Registration ID) と つながるねっと接続番号は、大切に保管してください。

## 10.5. お知らせを確認する

つながるねっとサービスからのお知らせを確認します。

HD コム Live 起動時にお知らせがある場合、起動後のホーム画面で下記のように表示されます。

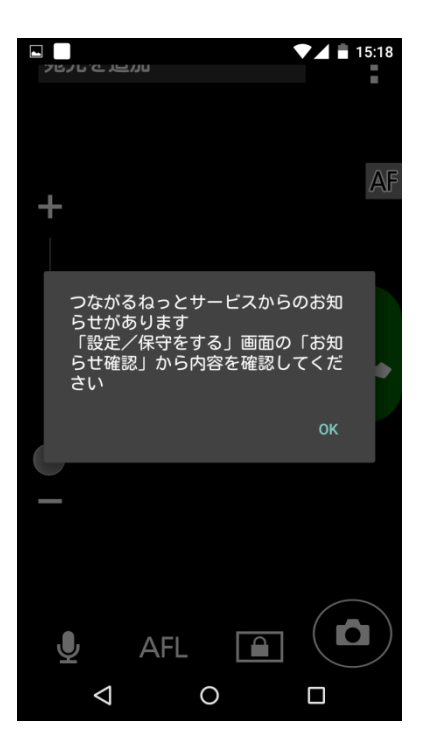

お知らせを表示するためには、設定画面に入り「お知らせ確認」をタップします。 内容を確認して、「OK」をタップしてください。

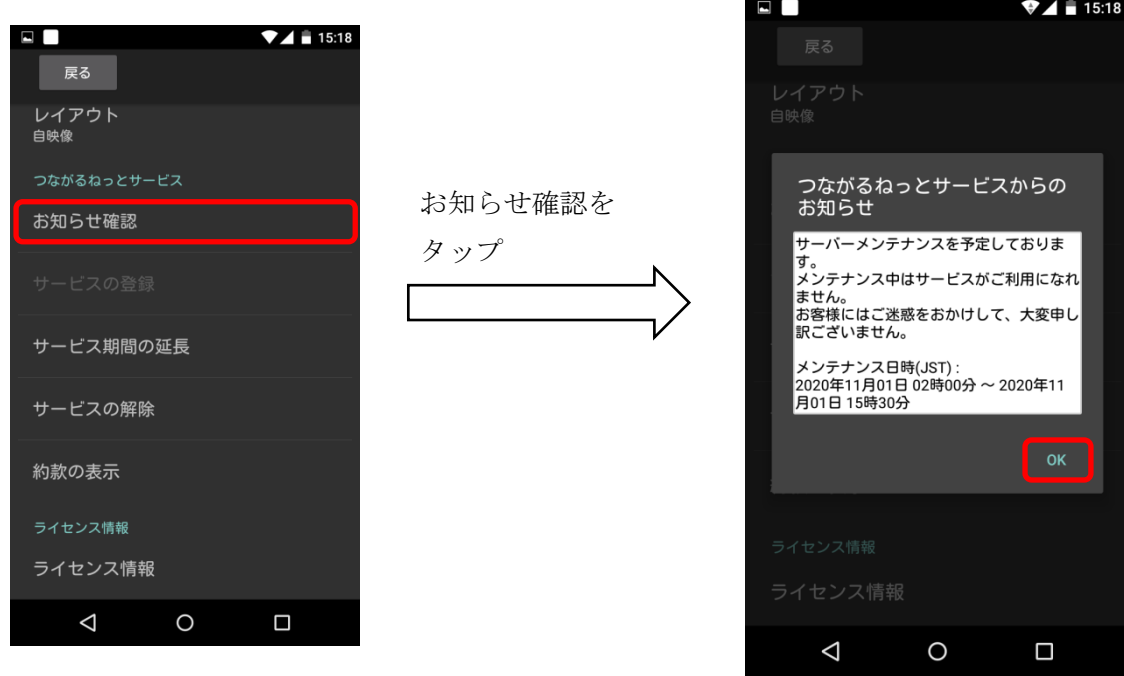

## 11. 使用ポート一覧

標準モード(静的 NAT なし)

| 使用目的        | プロトコル      | トランスポート<br>プロトコル | ポート番号           | 備考   |
|-------------|------------|------------------|-----------------|------|
| 呼制御(シグナリング) | <b>SIP</b> | <b>TCP/UDP</b>   | 5060            | 変更可能 |
| 音声伝送        | RTP/RTCP   | <b>UDP</b>       | 50000-<br>50001 | 変更可能 |
| 映像伝送        | RTP/RTCP   | <b>UDP</b>       | 50002-<br>50003 | 変更可能 |

標準モード(静的 NAT あり)

| 使用目的        | プロトコル      | トランスポート<br>プロトコル | ポート番号 | 備考         |
|-------------|------------|------------------|-------|------------|
| 呼制御(シグナリング) | <b>SIP</b> | <b>TCP/UDP</b>   | 手動設定  | 静的 NAT の設定 |
| 音声伝送        | RTP/RTCP   | <b>UDP</b>       | 手動設定  | 静的 NAT の設定 |
| 映像伝送        | RTP/RTCP   | <b>UDP</b>       | 手動設定  | 静的 NAT の設定 |

つながるねっとサービスモード

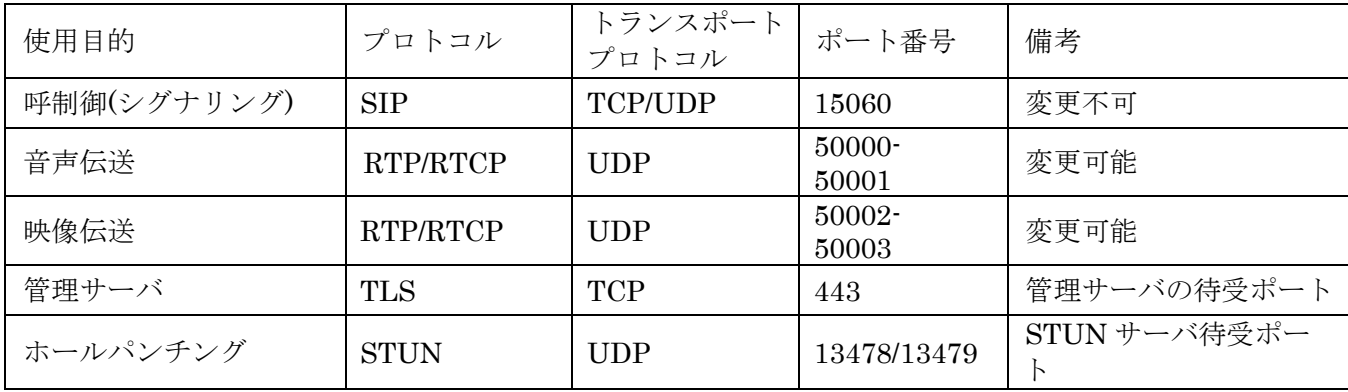

HD コム Live では、通信のために以下のポートを使用します。

## 12. 仕様

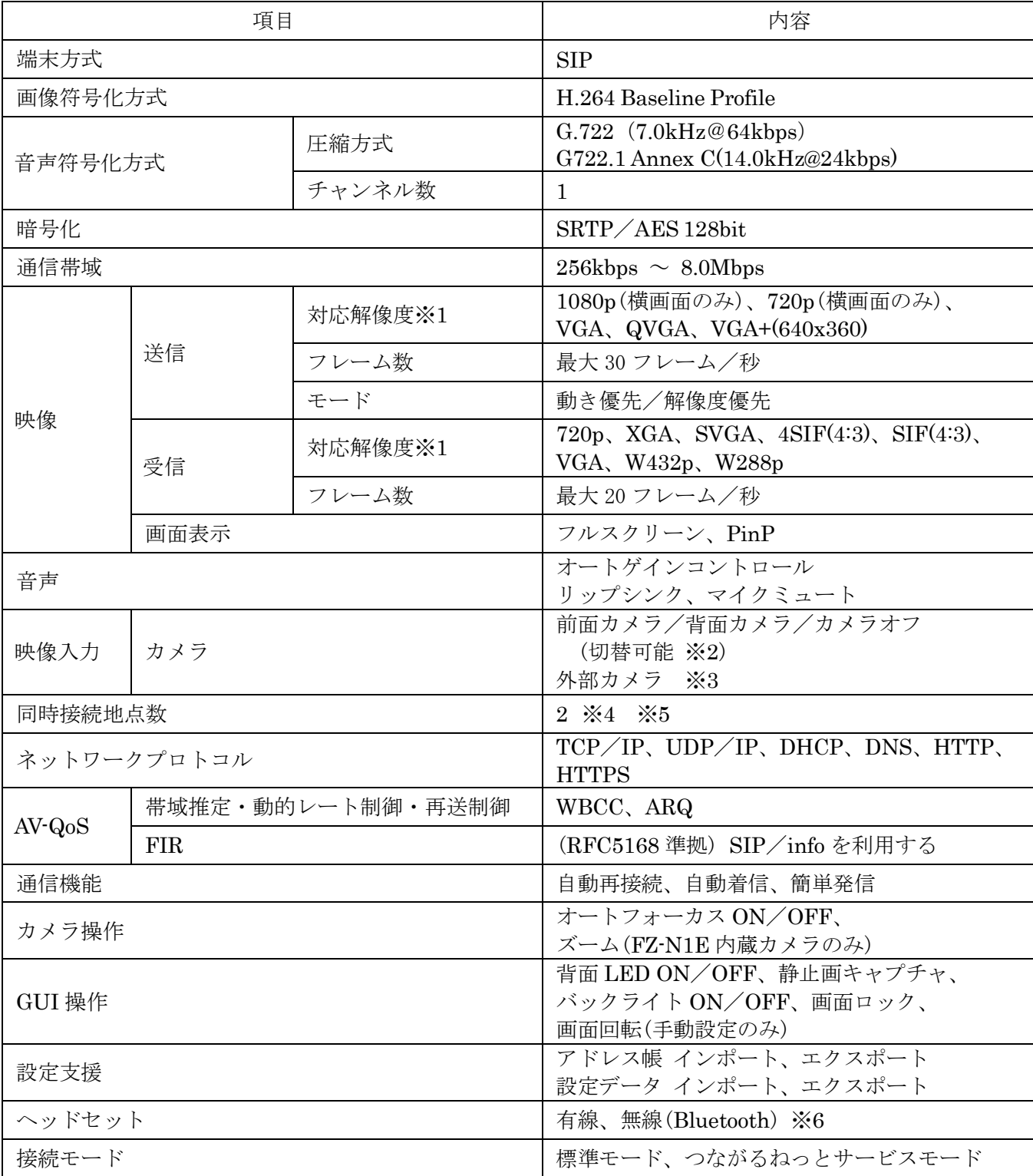

※1 HD コム Live の設定や端末仕様およびネットワークの状況により変化します。

※2 モバイル端末の内蔵カメラ使用時のみ、前面カメラ/背面カメラ/カメラオフの切り替えが 可能です。

※3 対応している外部カメラについては、本資料「8.外部カメラ接続」を参照ください。

- ※4 HD コム Live は HD コム/HD コム Live リンクとの接続による 1:1 接続のみ可能。 HD コム Live 同士の接続は不可。
- ※5 HD コム(KX-VC2000J)を介して最大 13 地点、HD コム(KX-VC1600J)を介して最大 10 地点、 HD コム(KX-VC1300J)を介して最大 4 地点、HD コム Live リンクを介して最大 4 地点の 多地点接続が可能です(1 地点あたりの帯域:2Mbps の場合)。
- ※6 ヘッドセットは通話のみの対応です。発信/着信応答/切断等の操作には対応していません。